# **THEFTHER**

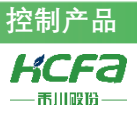

# 禾川 HCQX-HC04-D2 高速计数器模块使用说明

Product Function Instruction **部门:**培训与资料开发部

浙江禾川科技股份有限公司

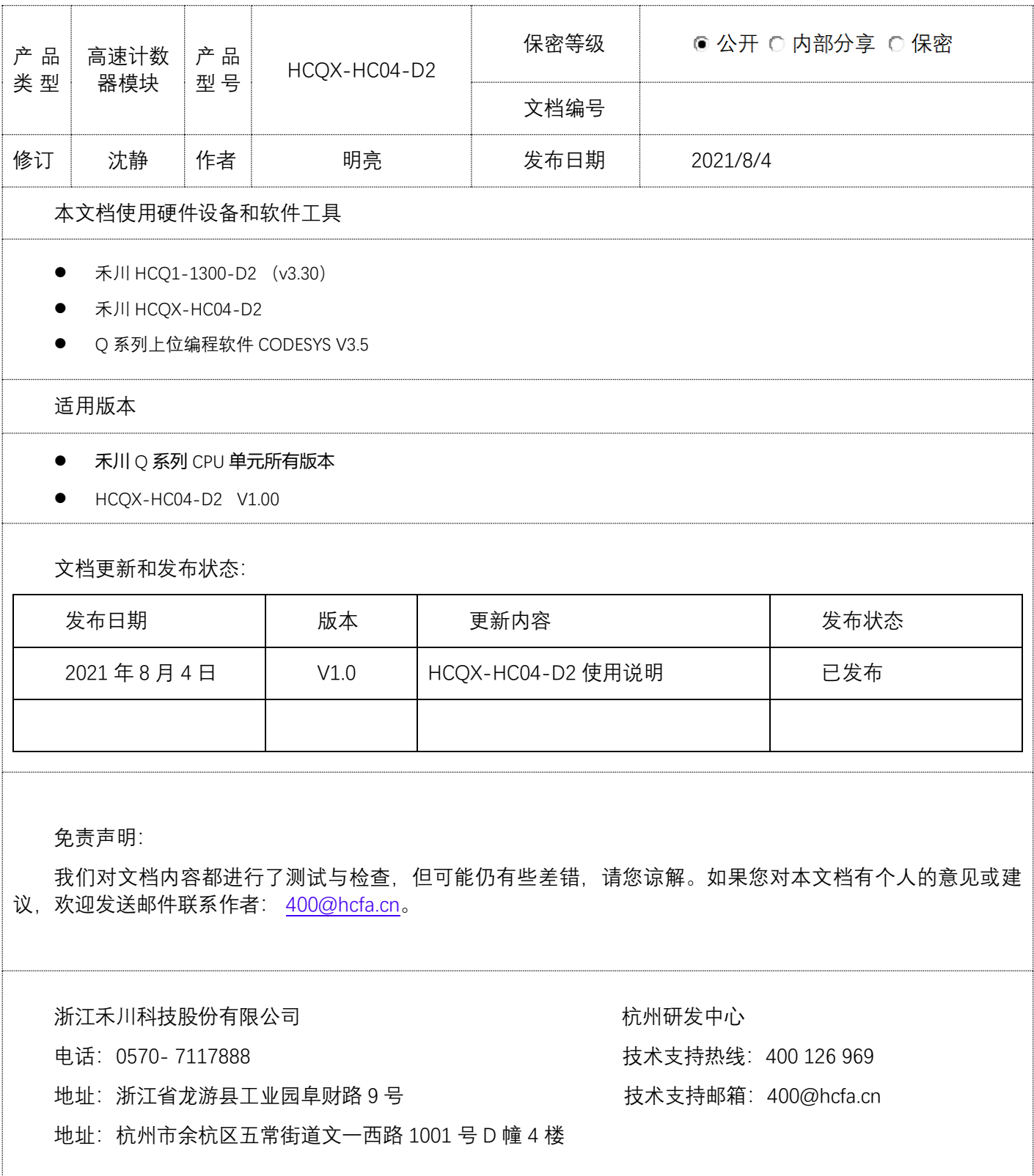

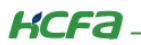

# 目录

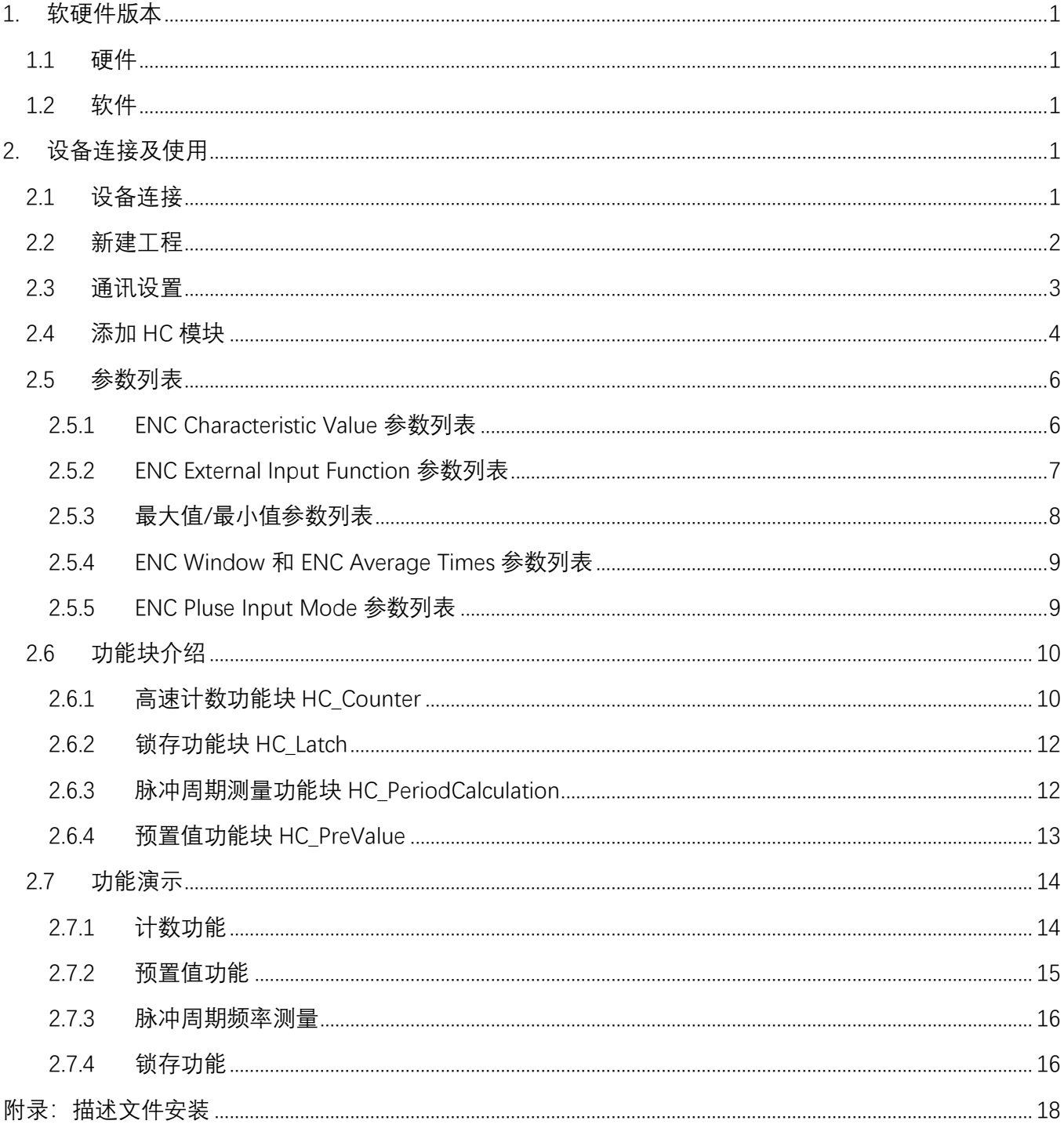

## <span id="page-2-0"></span>**1. 软硬件版本**

## <span id="page-2-1"></span>**1.1 硬件**

上位控制器: 禾川 HCO1-1300-D2 版本: v3.30 (杳看当前使用 O1 版本可参考 2.4 通讯设置步骤) 扩展模块: 禾川 HCQX-HC04-D2 版本: v1.00

## <span id="page-2-2"></span>**1.2 软件**

PLC 编程软件: CODESYS 版本: V3.5 SP14

描述文件:HCQ1-1300-D2-V330.package 、 HCQX-HC04-D\_V2.02.0210324、 HCFA\_HC04\_ATCLib\_1.0.0.0.compiled-library

Q1 描述文件下载地址:<http://class.hcfa.cn/mod/folder/view.php?id=419>

HC04 设备描述文件下载地址: http://class.hcfa.cn/mod/folder/view.php?id=418

功能块库文件下载地址:http://class.hcfa.cn/mod/folder/view.php?id=824

# <span id="page-2-3"></span>**2. 设备连接及使用**

## <span id="page-2-4"></span>**2.1 设备连接**

本次实验使用的是 HCQ1-1300-D2 控制器, 请按照下图拓扑结构连接测试平台, 将 HC 模块扩展在 CPU 模块 的右侧。

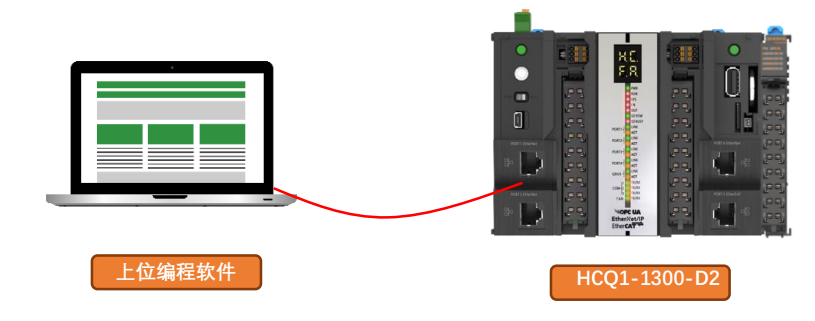

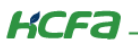

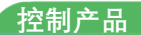

## <span id="page-3-0"></span>**2.2 新建工程**

双击打开软件 CODESYS V3.5 SP14, 点击【新建工程】。

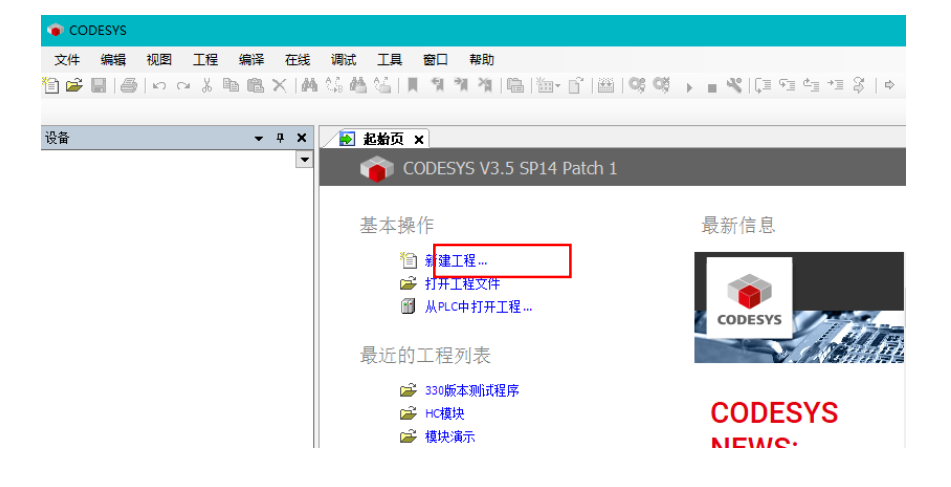

选择【标准工程】,用户可在此处修改文件名称和设置文件存储地址,完成后点击【确定】。

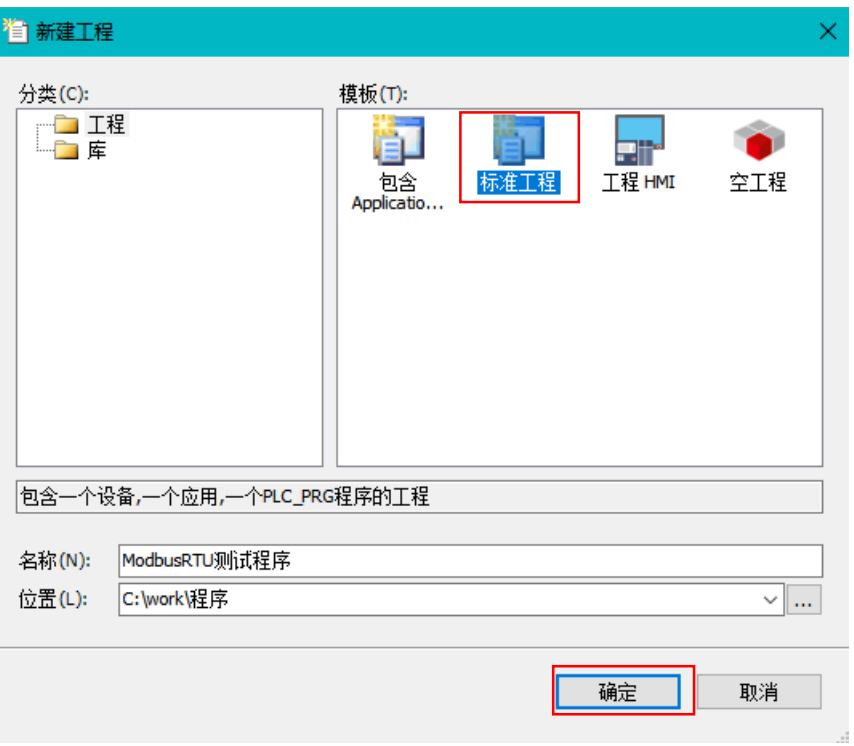

**KCFa** 

在弹出窗口【设备】栏中下拉选择编程平台为【HCQ1-1300-D】,设置编程语言为【结构化文本(ST)】,点击 【确定】,工程新建完成(这一步需要保证 PC 已安装 Q1 描述文件,描述文件的安装方法[见附录:描述文件安装](#page-19-0))。

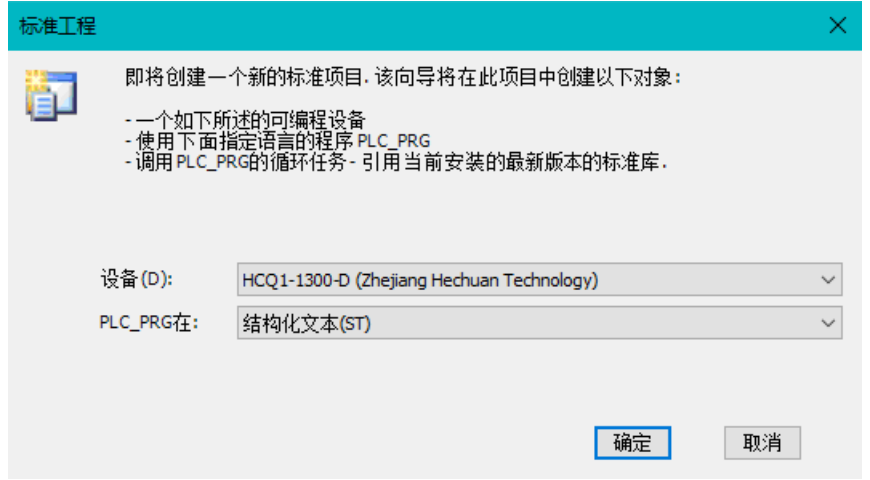

## <span id="page-4-0"></span>**2.3 通讯设置**

O1 的 Port1 默认 IP 地址为 192.168.188.100, Port2 的默认 IP 地址为 192.168.88.100, 本次实验与上位机连接 的 Port1 口, 需打开以太网设置, 点击【属性】→【Internet 协议版本 4 (TCP/IPv4)】→ 修改上位机 IP 地址, 使其 与 Q1 Port1 的 IP 地址在同一网段(此处设置的 IP 地址不可与 Q1 Port 口的 IP 地址完全一致), 最后点击【确定】。

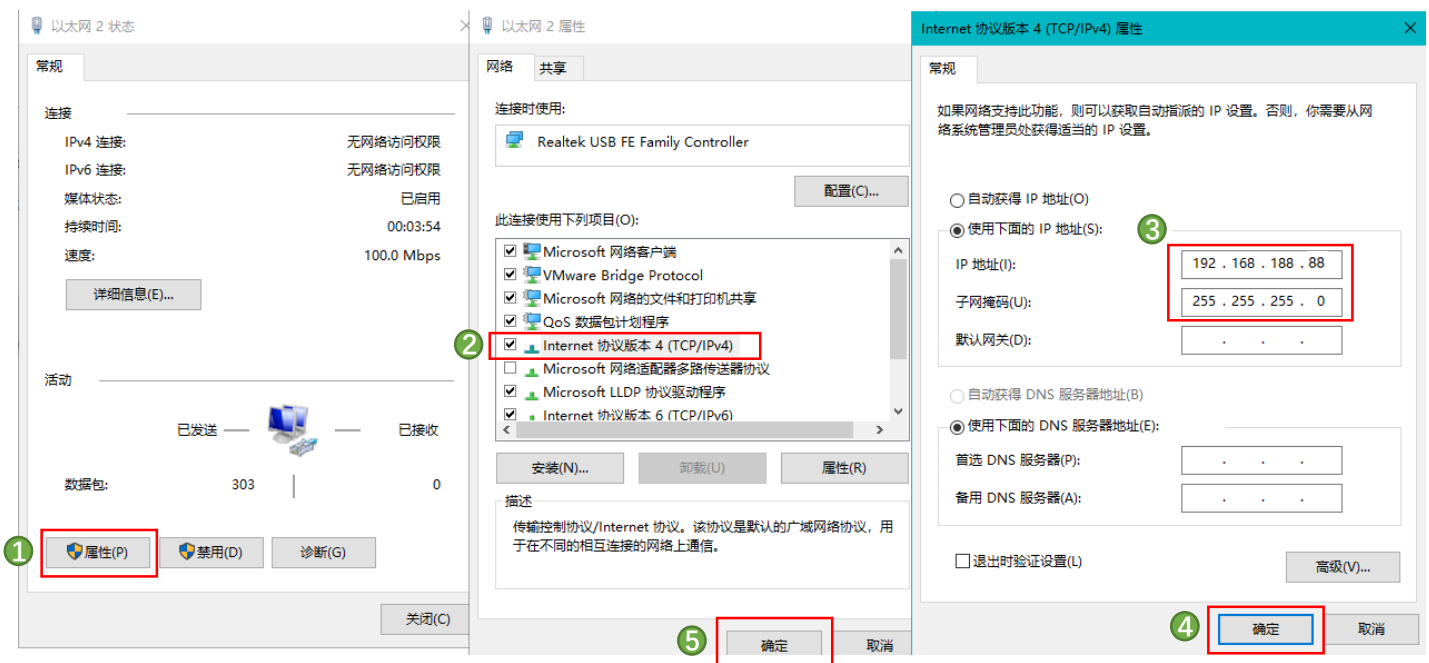

**KCFa** 

回到软件内,双击左侧树形菜单【Device】,在弹出页面中点击【通讯设置】,点击左上角【扫描网络】,选择 扫描出来的 HCQ1-1300-D, 下拉可查看当前 Q1 的版本, 最后点击【确定】, 建立通讯。

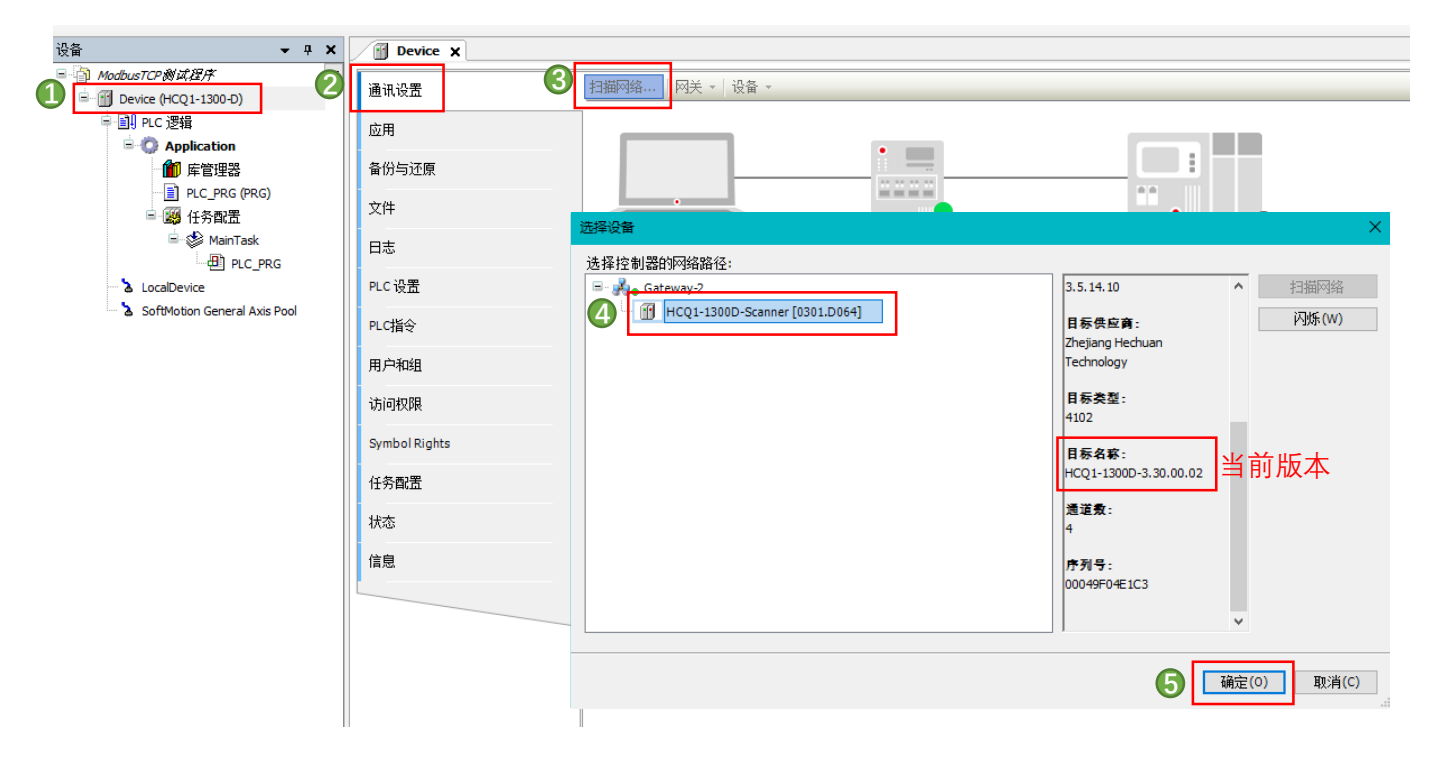

## <span id="page-5-0"></span>**2.4 添加 HC 模块**

完成和 Q1 的通讯后, 在左侧树形菜单找到 Device→添加设备→EtherCAT Master SoftMotion

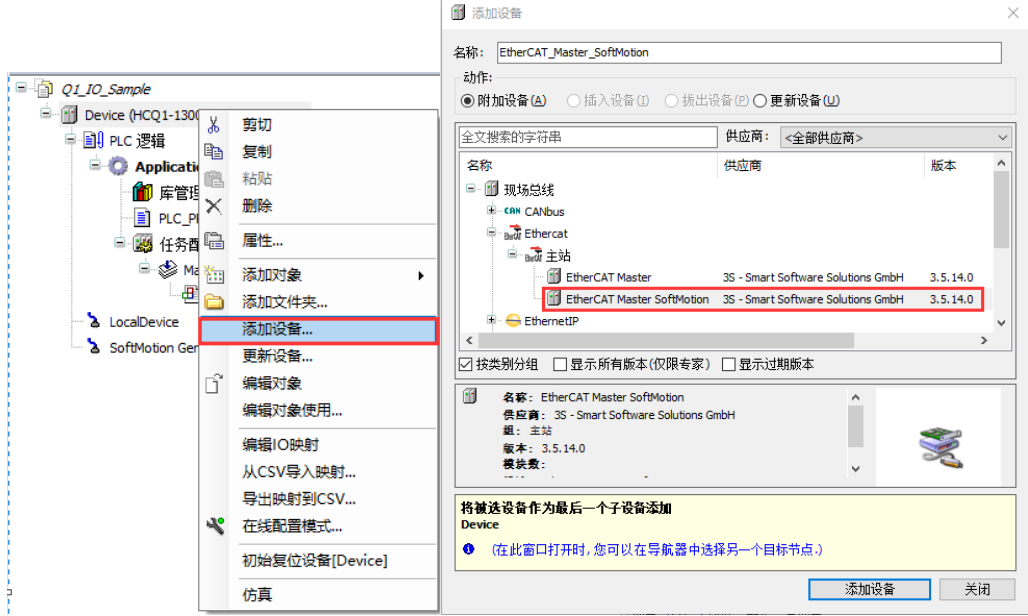

**KCFa** 

双击左侧树形菜单 EtherCAT Master SoftMotion, 在右侧"通用"选项卡下找到"源地址 (Mac) "选择正确的 EtherCAT 网卡

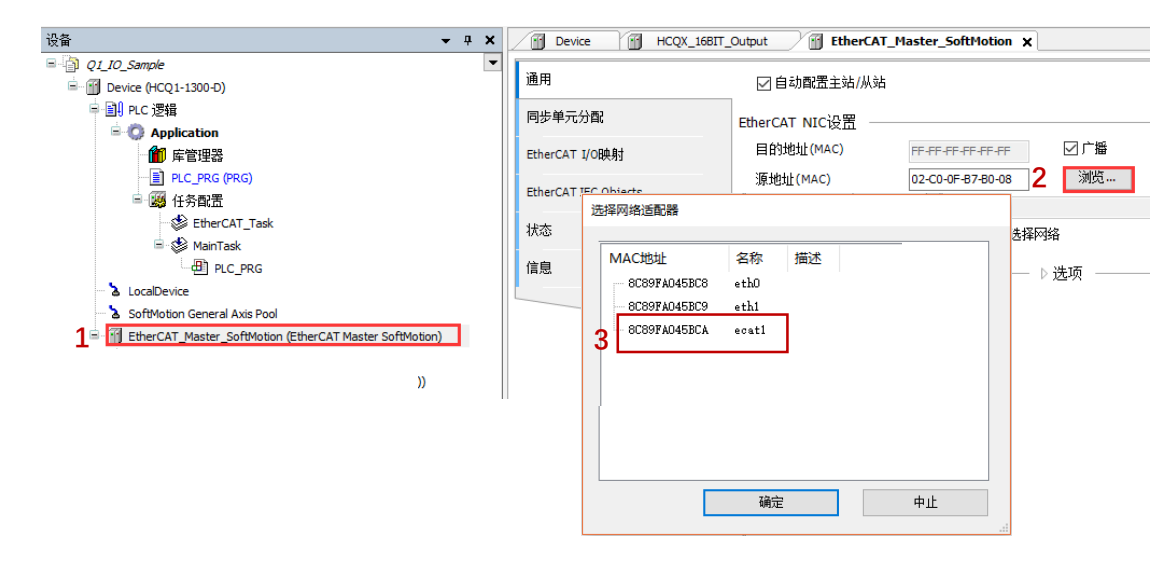

右击 EtherCAT Master SoftMotion 选择扫描设备,正常工作并建立通讯的模块,可以在在"扫描设备"窗口中找 到并通过右下角"复制所有设备到工程中"将扫描到的模块添加到工程中(扫描 HC 模块前需确保已安装 HC 模块的设 备描述文件,安装方法请参[考附录:描述文件安装\)](#page-19-0)

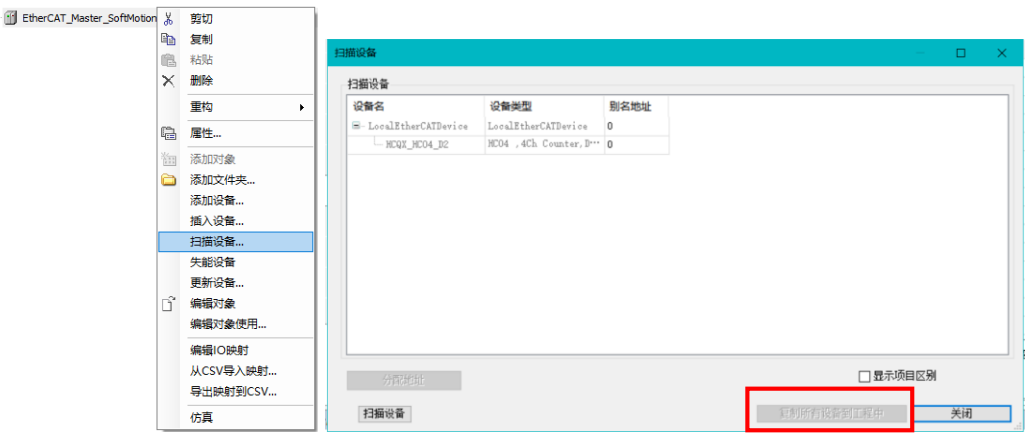

登录并运行程序,选中 HCOX-HC04-D 模块,在"通用"中勾选"启用专家模式"。

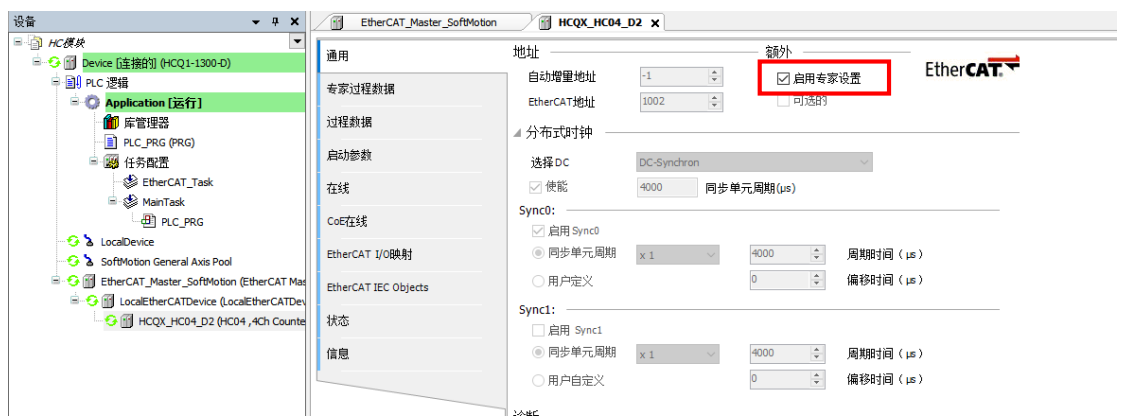

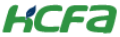

打开 I/O 映射表, 将右下角更改为"启用 2 (总是在总线周期任务中)"

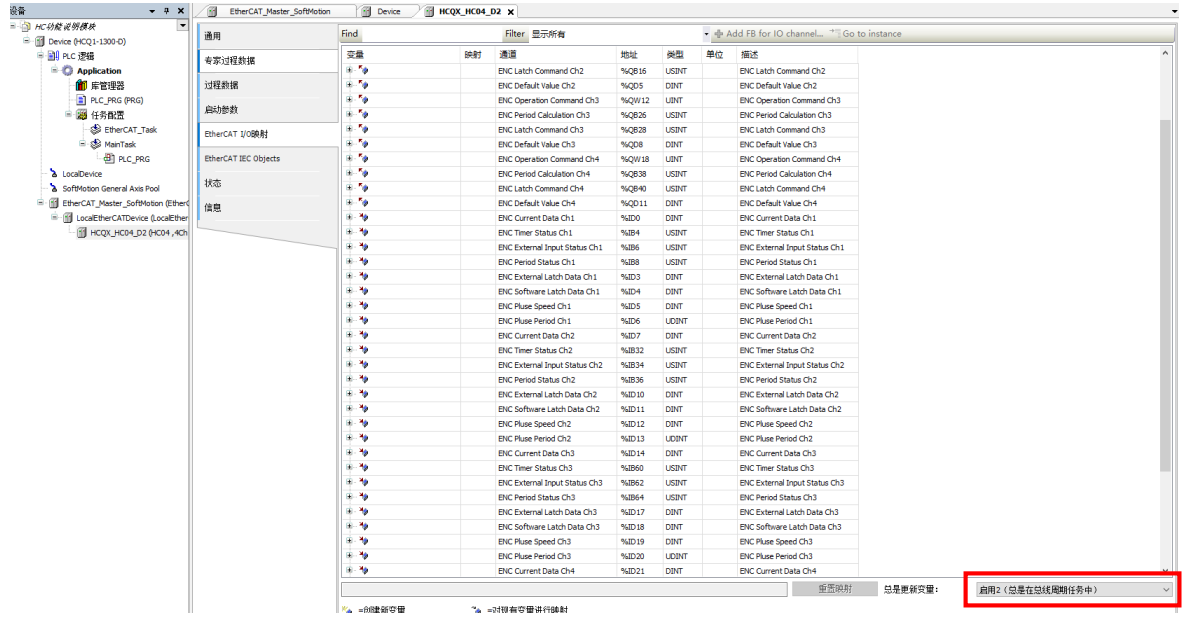

## <span id="page-7-0"></span>**2.5 参数列表**

HCQX-HC04-D2 模块具有多种功能,包括高速计数功能、锁存功能、预置值功能、脉冲速率测量功能及脉冲 周期测量功能等。

HC 模块的部分功能需要通过配置 SDO 参数或者在线修改 COE 参数来实现, 以下是对参数列表的介绍:

#### <span id="page-7-1"></span>**2.5.1 ENC Characteristic Value 参数列表**

此特征参数可修改模块端子的逻辑选择,以及计数模式和编码计数方向,修改该表内参数,会清除当前计数值:

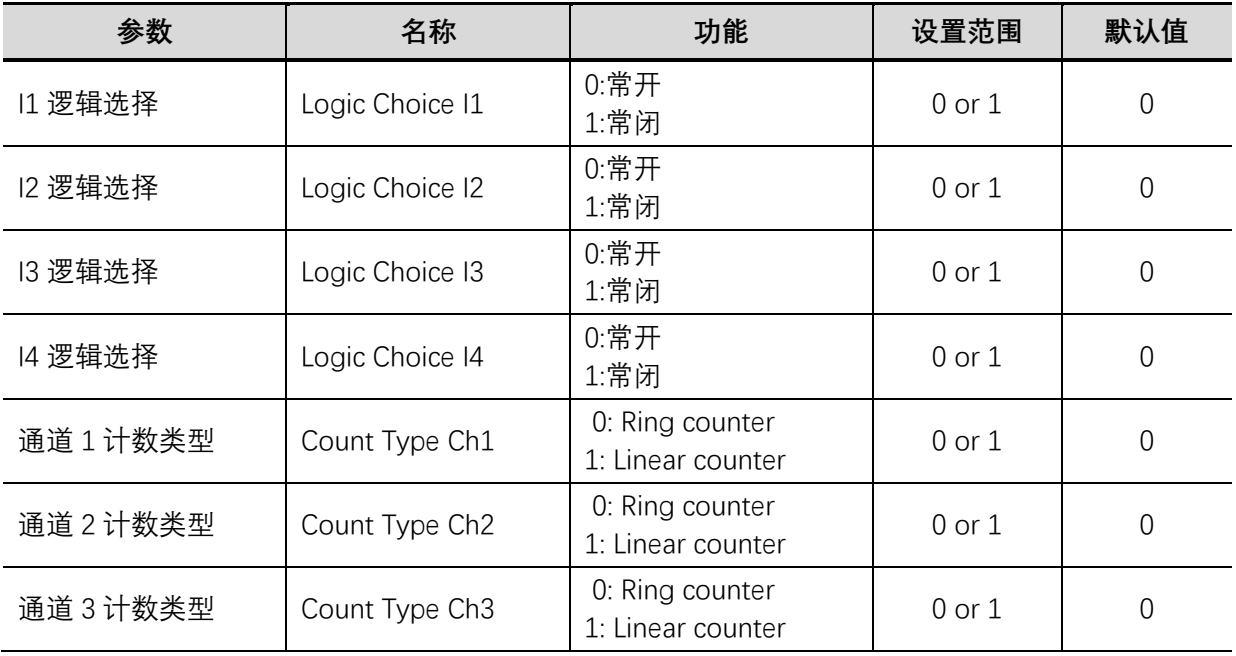

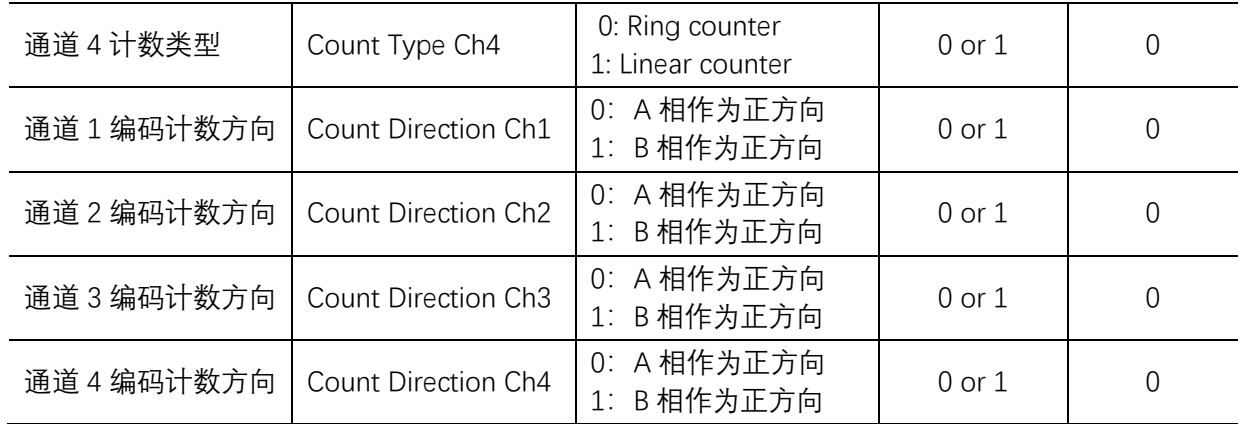

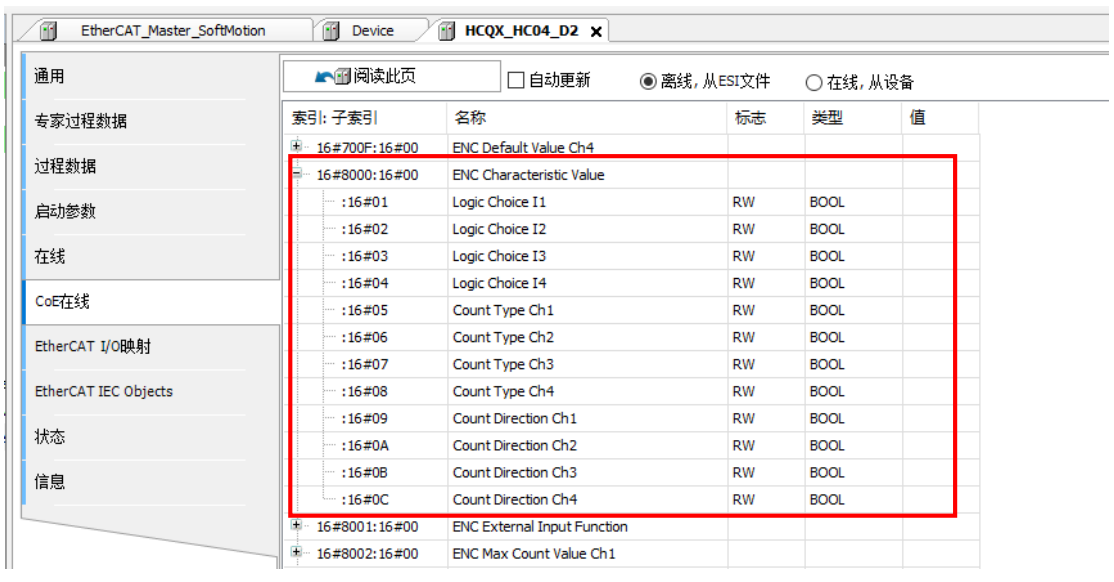

## <span id="page-8-0"></span>**2.5.2 ENC External Input Function 参数列表**

外部输入端子功能选择, 外部端子各有 6 种设置功能, 包括 Disable (不使能)、General input (普通输入)、 Latch input (锁存输入)、Gate input (门阀输入)、Preset input (预置值输入)、Reset input (复位输入)。

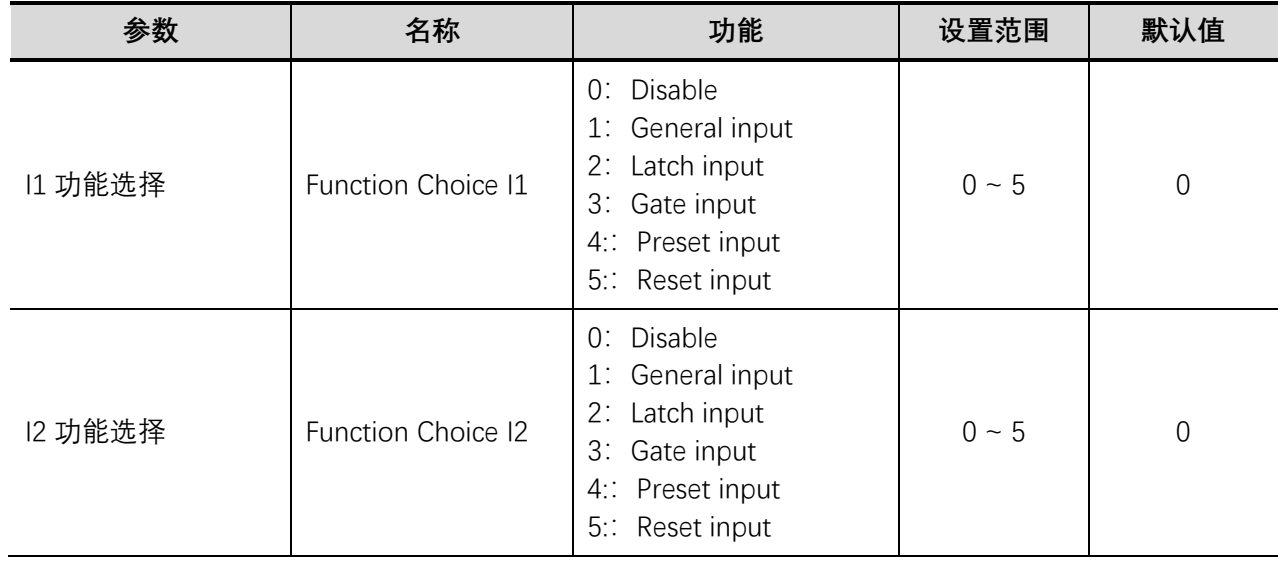

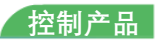

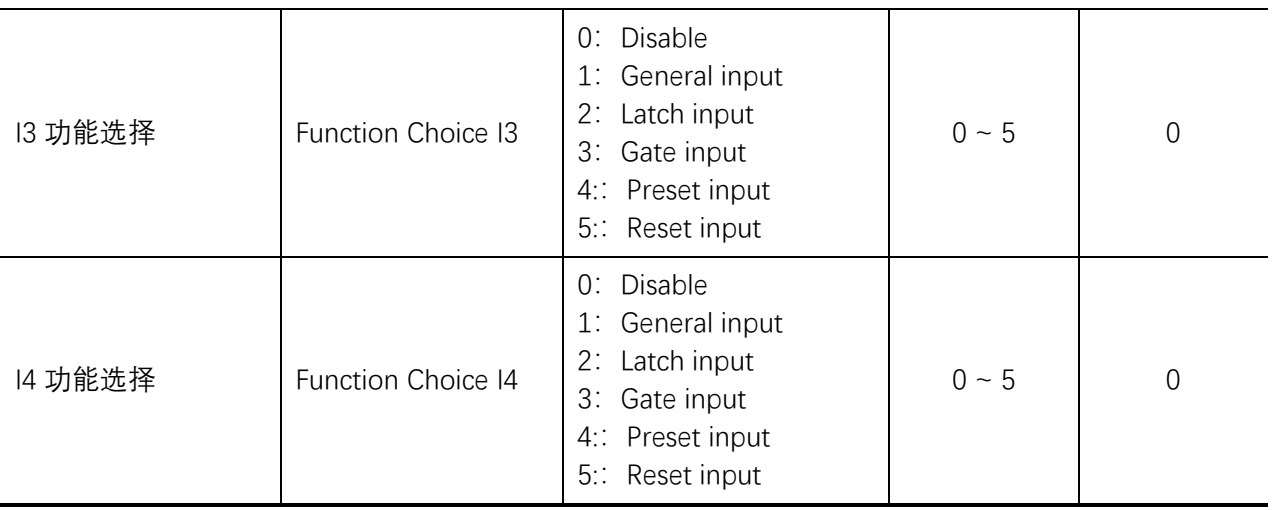

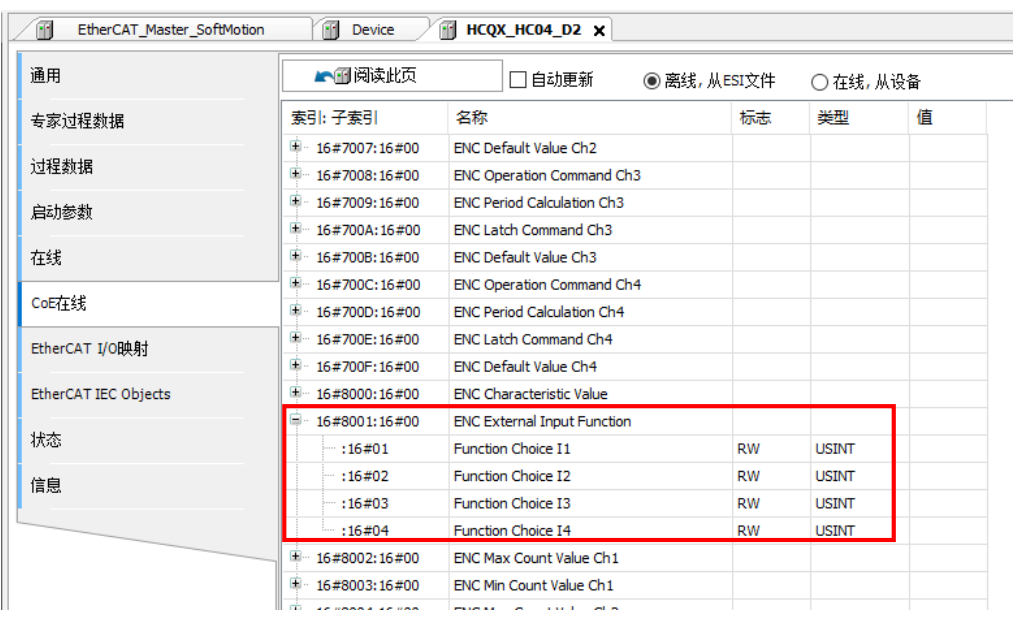

# <span id="page-9-0"></span>**2.5.3 最大值/最小值参数列表**

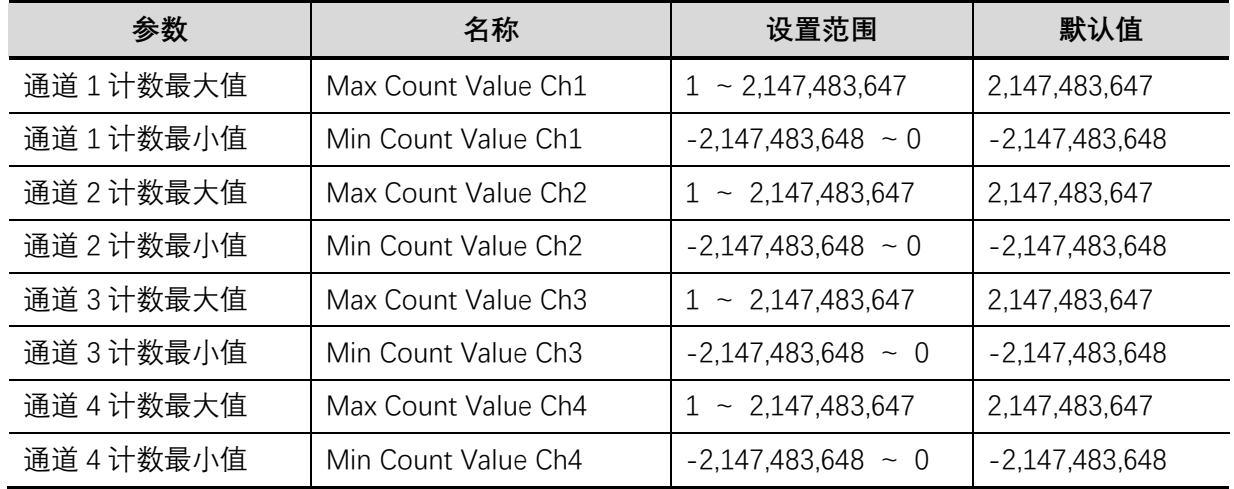

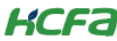

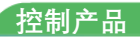

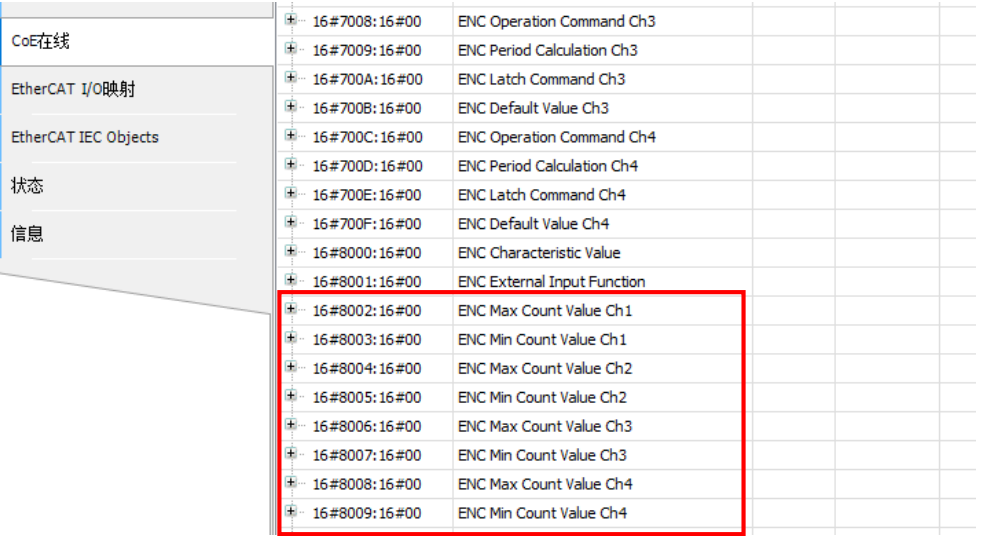

## <span id="page-10-0"></span>**2.5.4 ENC Window 和 ENC Average Times 参数列表**

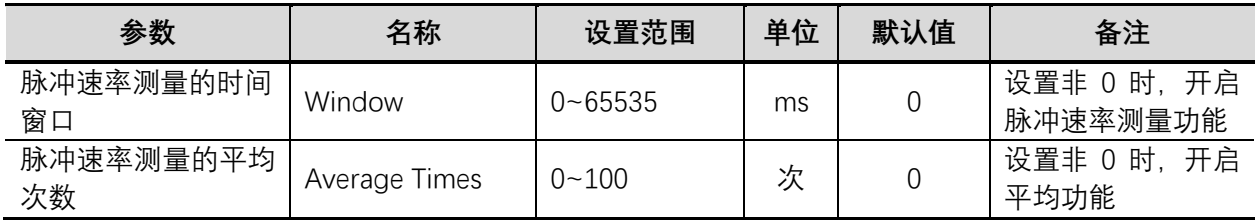

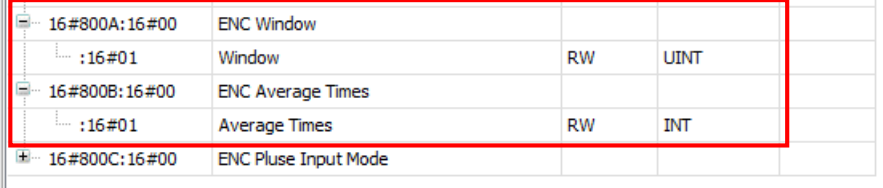

## <span id="page-10-1"></span>**2.5.5 ENC Pluse Input Mode 参数列表**

脉冲计数方式选择,包括 4 种计数模式, 如下表所示:

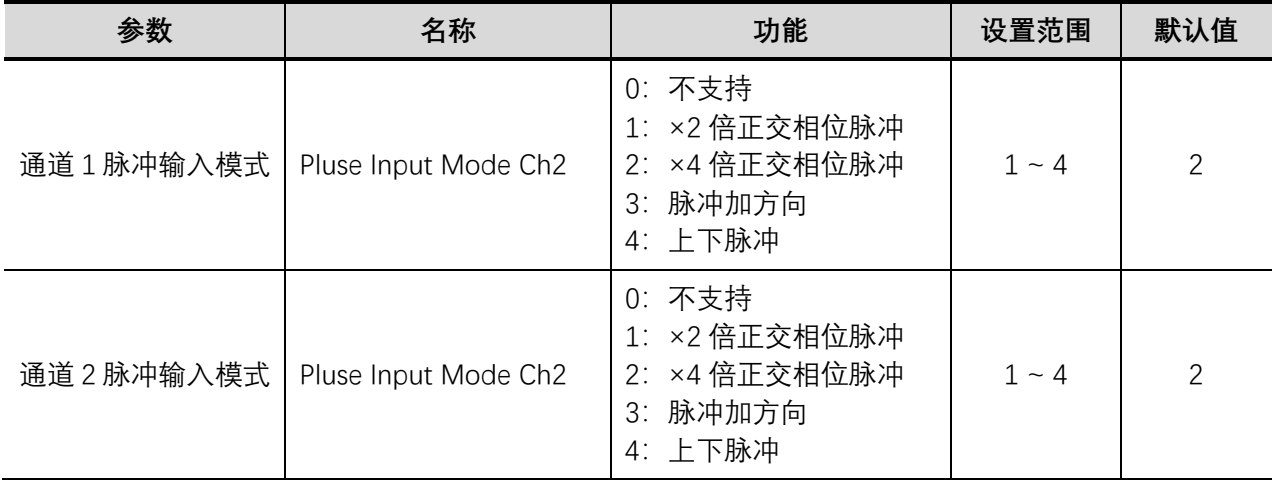

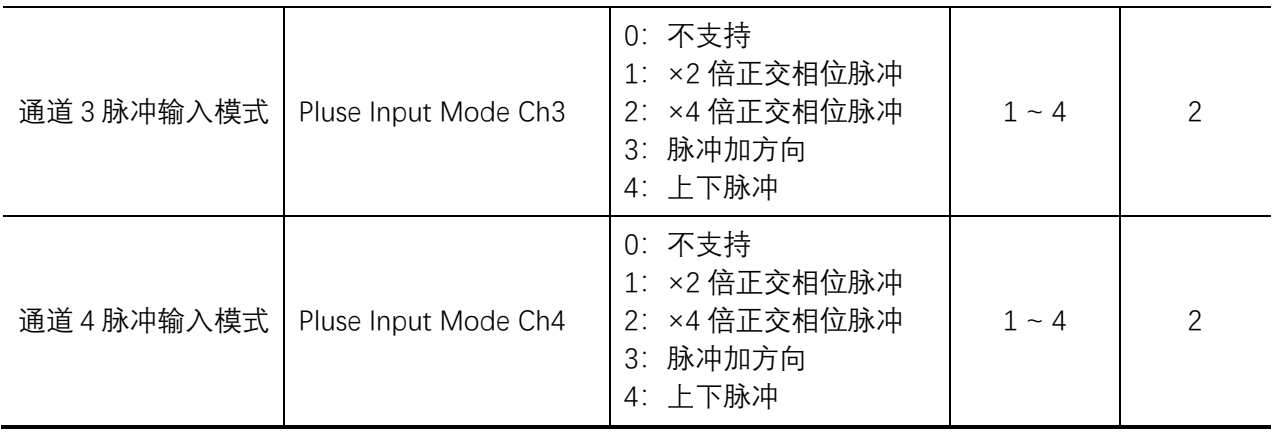

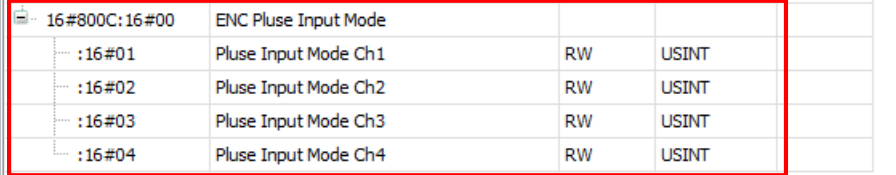

## <span id="page-11-0"></span>**2.6 功能块介绍**

#### <span id="page-11-1"></span>**2.6.1 高速计数功能块 HC\_Counter**

**功能介绍:**此功能块输入输出引脚较多:

InputCommand 是一个指向通道命令的指针;

iCurrentDataAdr 指向当前计数值的指针, 指向的地址决定了使用哪个计数通道;

iCountEx 置 TRUE, 使能该计数器功能块, 计数器状态 CountBusy 状态为 TRUE, 此计数功能的触发分为两种模 式, 一种是内部触发, 一种是外部门阀控制触发, 使用外部门阀触发时, 需要配置 External Input Function 参数, 将 所在通道的 External Input Function 参数设为 3, 即 Gate input 设为 3;

iCountRe 置 TRUE, 计数值复位, 软件复位状态 SoftResetDone 显示 TRUE, External Input Function 外部端子功 能设为 5, 即 Reset input, 外部输入使能标志 ExInputOn 为 TRUE;

iExInReset 置 TRUE 即使用外部段子端子复位, 外部复位使能 ExResetOn 显示 TRUE, 此时外部端子给入一个信 号,当前计数值清零,外部复位完成信号 ExResetDone 显示 TRUE,;

iZReset 置 TRUE, 启用 Z 相端子复位, Z 相使能标志 ZResetOn 显示 TRUE, Z 相端子给入信号, 当前计数值清 零, Z 相复位完成标志位 ZResetDone 为 TRUE;

当前计数值超过设置的上限,上限标志位 CountOver 为 TRUE,置 TRUE 上限标志清除信号 iOverRangeClr 可以 复位上限标志位,当前计数值超过设置的下限,下限标志位 CountDown 为 TRUE,置 TRUE 下限标志清除信号 iDownRangeClr 可以复位下限标志位。

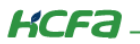

## **引脚介绍:**

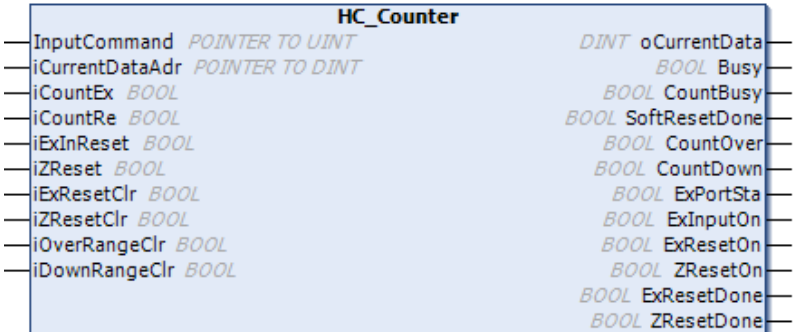

#### **FUNCTION\_BLOCK HC\_Counter**

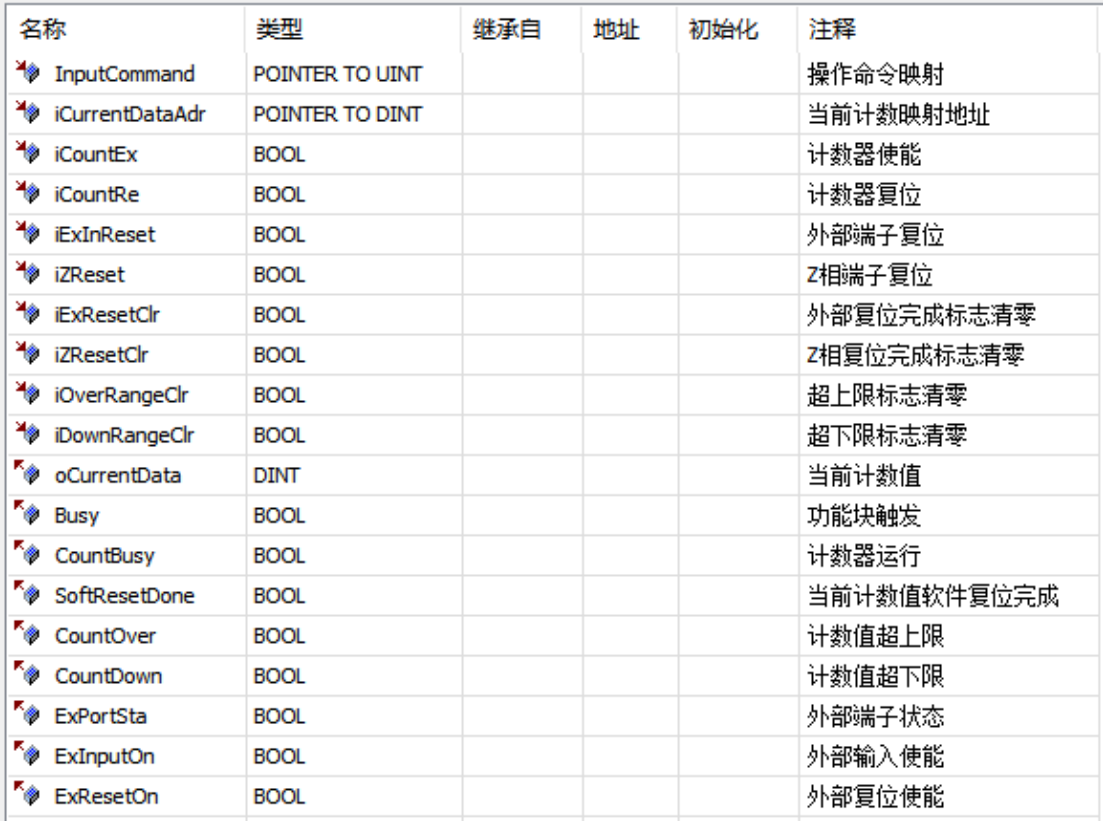

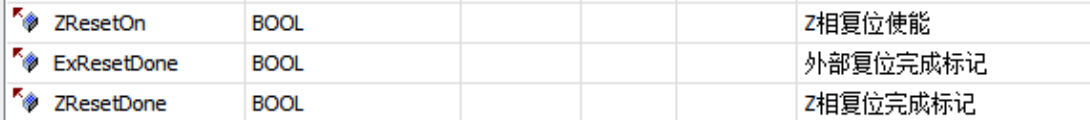

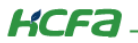

#### <span id="page-13-0"></span>**2.6.2 锁存功能块 HC\_Latch**

#### **功能介绍:**

iLatchStatusAdr 指向锁存状态的指;

iLatchEx 为外部锁存触发, 使用外部锁存触发需要先配置 External Input Function, 将相应锁存通道功能设为 2, 即锁存输入功能;

iLatchExMode 为锁存信号模式, 默认 0 为一次触发, 设置为 1 为持续触发;

外部锁存信号输入, HC\_ExLatchAata 即显示当前锁存值, 锁存通道也会显示相应的状态, 如果是用的通道 1, 使能外部锁存功能时,Ex1LatchBusy 状态为 TRUE,当前通道有锁存值时,Ex1LatchDone 即显示为 TRUE,其他通道 的锁存状态也都显示在这个功能块中;

iLatchPort 为锁存端子选择,默认为 0,表示外部输入,设为 1 表示该通道的 Z 相信号为锁存信号,此时 Z 相复 位将不起作用;

iLatchSoft 为软件锁存触发, iLatchSoft 置 TRUE, HC SoftLatchData 显示锁存值,锁存状态 SoftLatchDone 显示 TRUE。

#### **引脚介绍:**

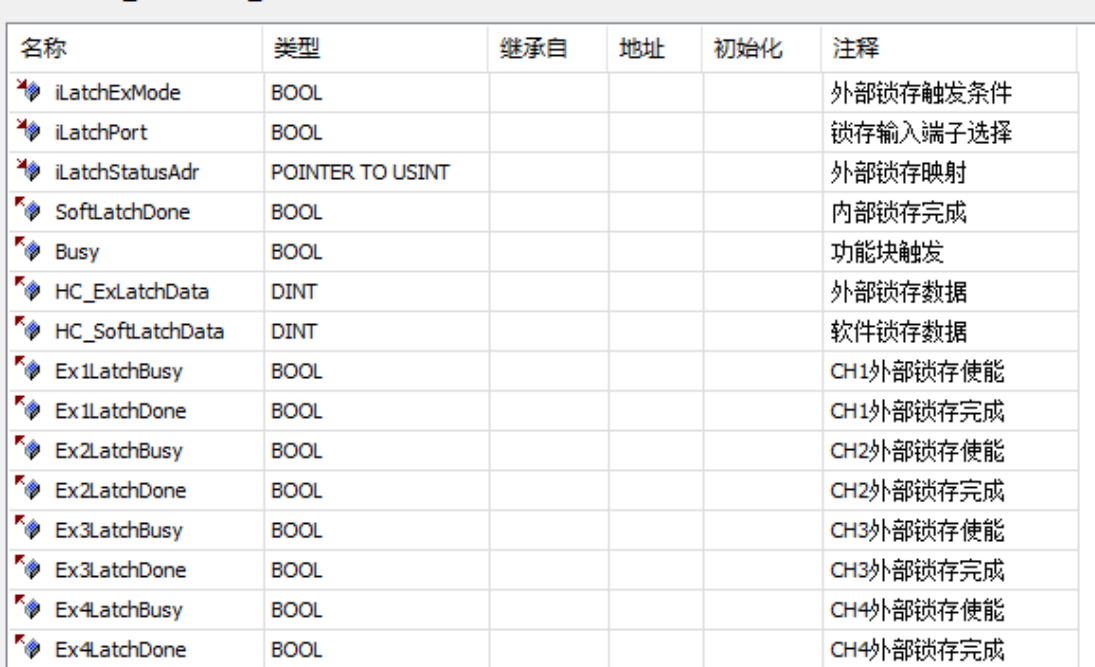

#### **FUNCTION BLOCK HC Latch**

#### <span id="page-13-1"></span>**2.6.3 脉冲周期测量功能块 HC\_PeriodCalculation**

**功能介绍:**PlsPeriodMeasureEx 置 TRUE 使能脉冲测量功能块,脉冲测量状态 PeriodCalculateBusy 显示 TRUE, PlsPeriod 显示脉冲周期值, 在 SDO 或者 COE 在线修改脉冲速率测量的时间窗口 ENC Window, 跟脉冲速率测量的 平均次数 ENC Average Times,参数介绍见上述文档;PlsSpeed 显示脉冲速率。

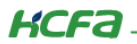

## **引脚介绍:**

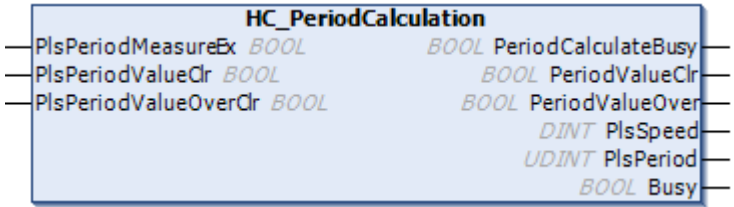

#### FUNCTION\_BLOCK HC\_PeriodCalculation

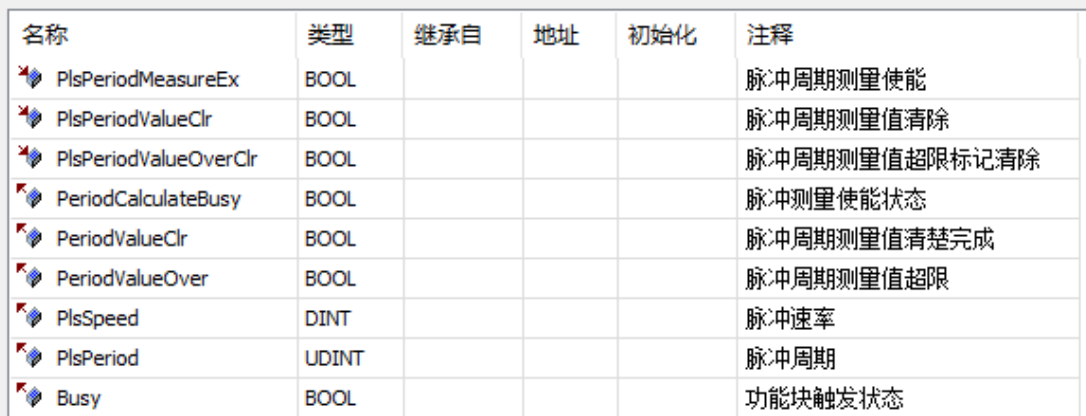

## <span id="page-14-0"></span>**2.6.4 预置值功能块 HC\_PreValue**

**功能介绍:**给 DefaultValue 写入任意预置值, iSoftPreValue 置 TRUE 使能预置值功能块, Busy 显示 TRUE 表示 已经触发此功能, 预置值完成 PreValueDone 显示 TRUE, PreValueErr 为报错显示

## **引脚介绍:**

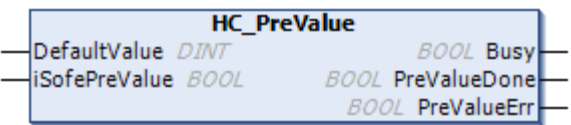

#### **FUNCTION\_BLOCK HC\_PreValue**

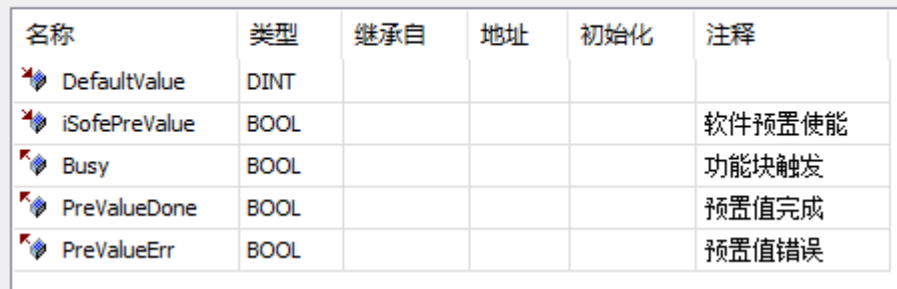

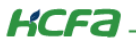

## <span id="page-15-0"></span>**2.7 功能演示**

按照下述步骤操作前, 需安装功能块库文件, 详细安装方法请参考附录: 描述文件安装

<span id="page-15-1"></span>**2.7.1 计数功能**

启动参数里将计数模式设置为 3,即脉冲加方向,用控制器的高速计数接入,高速计数配置方法见相应文档,硬 件接线见对应硬件说明手册

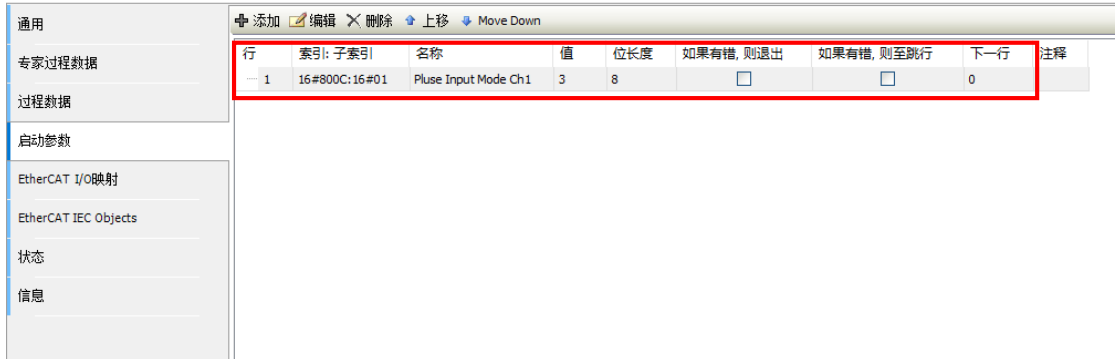

#### **变量声明:**

```
PROGRAM POU
VAR
HC_Counter: HC_Counter;
HC PreValue: HC PreValue;
HC PeriodCalculation: HC PeriodCalculation;
HC Latch: HC Latch;
END VAR
```
#### **程序调用:**

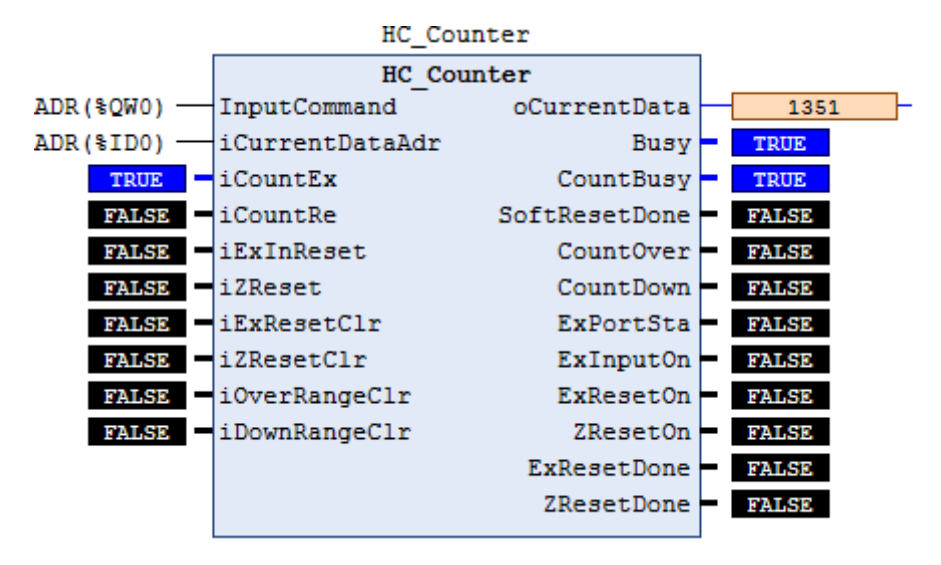

可知通道 1 的操作命令映射地址为 QW0,当前计数值映射地址为 ID0,高速计数配置为点动模式,COE 在线修 改计数上限为 30000, iCountEx 置 TRUE, 使能计数功能, oCurrentData 当前计数值变化, 高速输出停止, iCountRe 置 TRUE 复位当前计数值,当前计数值清零, 也可置 TRUE 外部复位信号 iExInReset 或者 Z 相复位 iZReset, 用外部

复位信号,需要先配置外部输入端子功能 ENC External Input Function,使用外部端子复位或者 Z 相复位,复位完成 相应标志位会显示为 TRUE,复位标志可触摸对应清除信号复位。

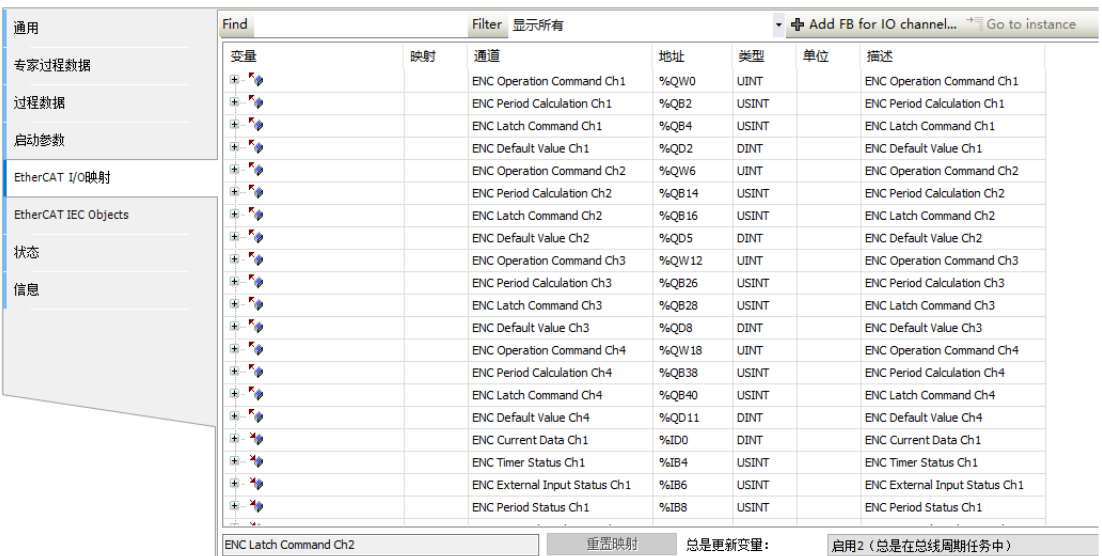

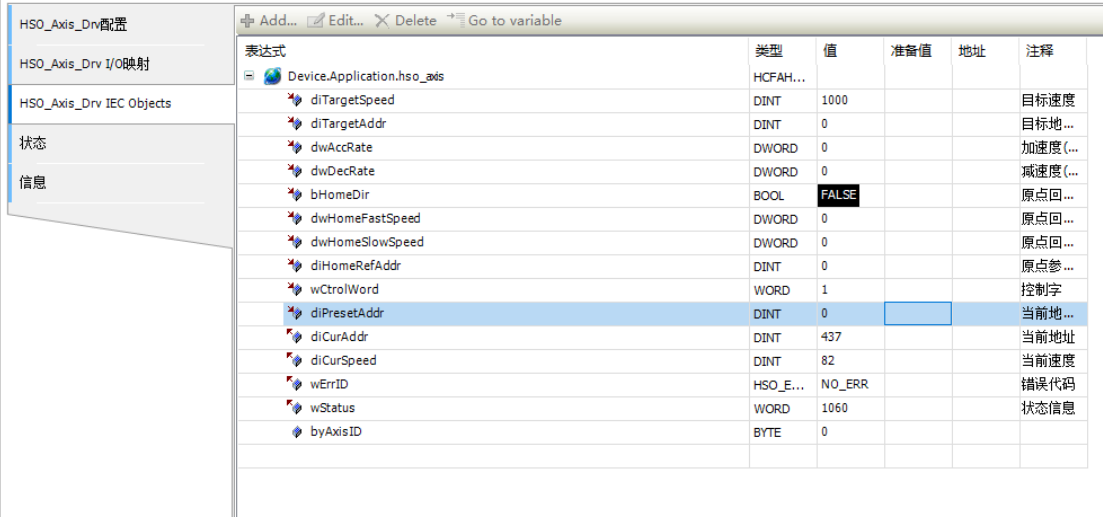

#### <span id="page-16-0"></span>**2.7.2 预置值功能**

#### **变量声明:**

```
PROGRAM POU
VAR
HC_Counter: HC_Counter;
HC_PreValue: HC_PreValue;
HC PeriodCalculation: HC PeriodCalculation;
HC Latch: HC Latch;
END VAR
```
### **程序调用:**

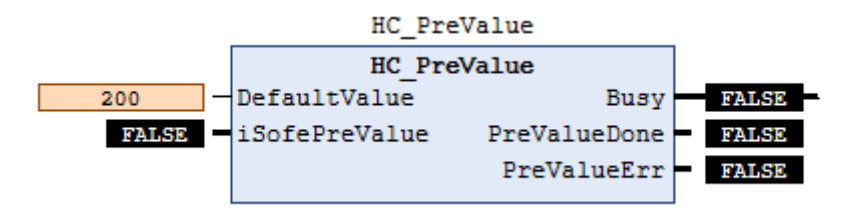

预置值 DefaultValue 写入 200, iSoftPreValue 置 TRUE,可见当前计数值为 200, PreValueDone 显示 TRUE, 预 置值完成

### <span id="page-17-0"></span>**2.7.3 脉冲周期频率测量**

#### **变量声明:**

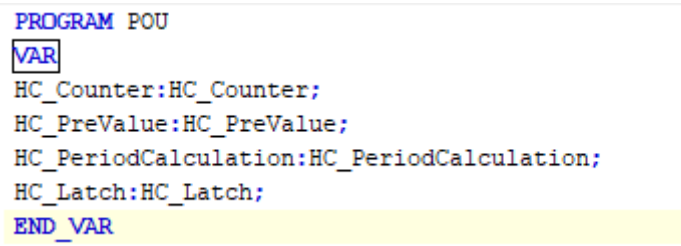

#### **程序调用:**

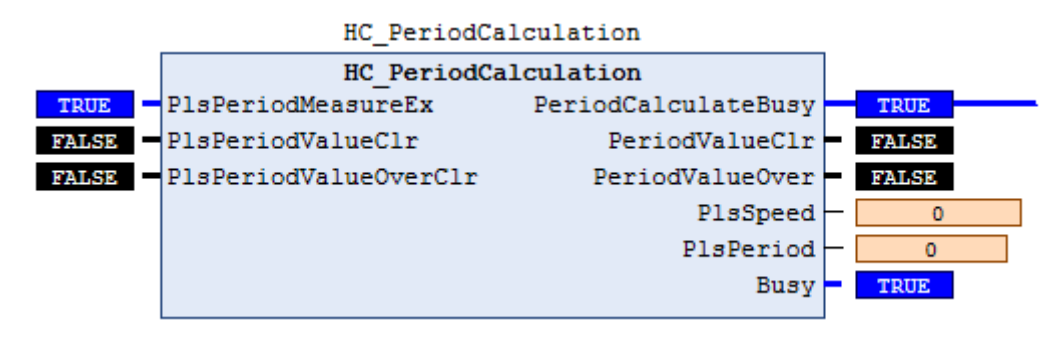

PlsPeriodMeasureEx 置 TRUE, 使能脉冲周期测量模块, PlsPeriod 显示测量周期值

## <span id="page-17-1"></span>**2.7.4 锁存功能**

#### **变量声明:**

```
PROGRAM POU
VAR
HC Counter: HC Counter;
HC PreValue: HC PreValue;
HC PeriodCalculation: HC PeriodCalculation;
HC Latch: HC Latch;
END VAR
```
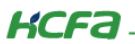

## **程序调用:**

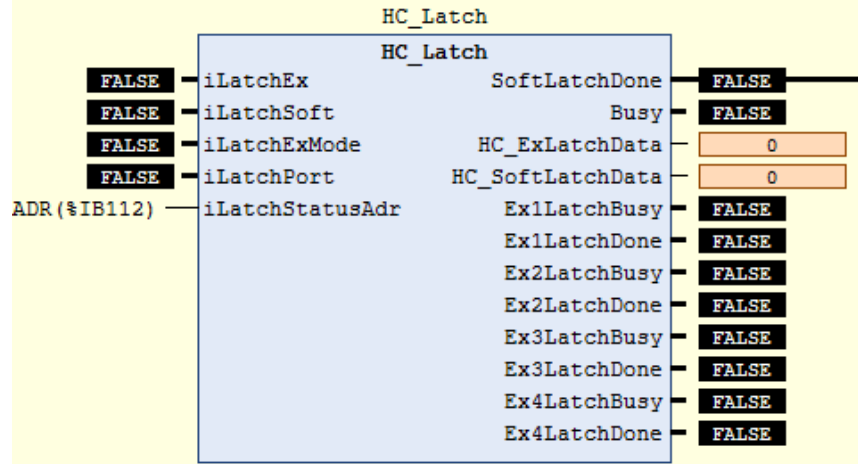

启用计数功能, COE 中配置端子功能 ENC External Input Function 为 2, iLatchEx 置 TRUE, 外部端子输入一个 信号,外部锁存值 HC\_ExLatchData 显示 1521, SoftLatchDone 显示 TRUE, 锁存完成。

# <span id="page-19-0"></span>**附录:描述文件安装**

#### **包管理器安装:**

目前,Q1 常用描述文件已打包成软件包,用户只需安装一个 package 即可安装大部分描述文件(包括 Q1 描述 文件, Modbus TCP 描述文件等等)。

1. 在菜单栏中点击【工具】→【包管理器】

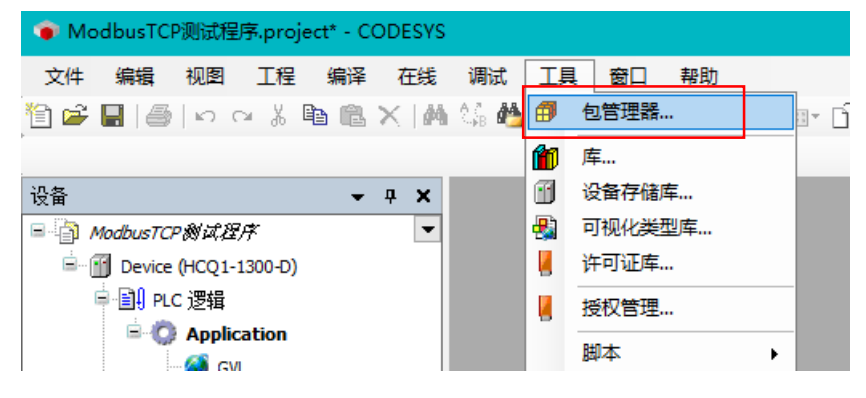

2. 在弹出窗口中点击右侧【安装】

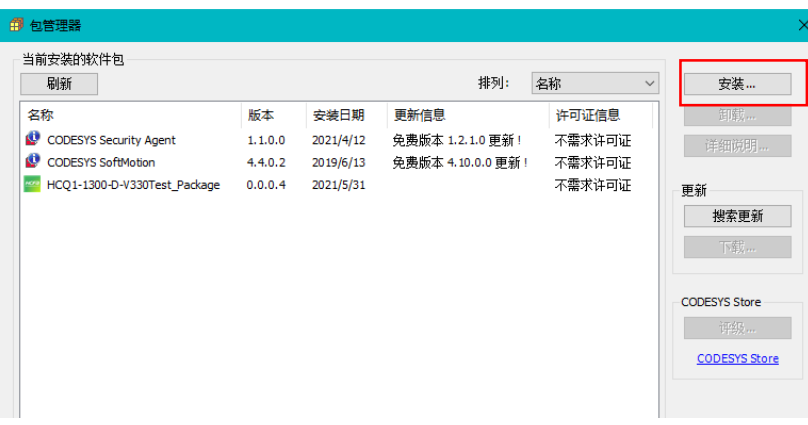

3. 找到下载的 package 文件,点击【打开】

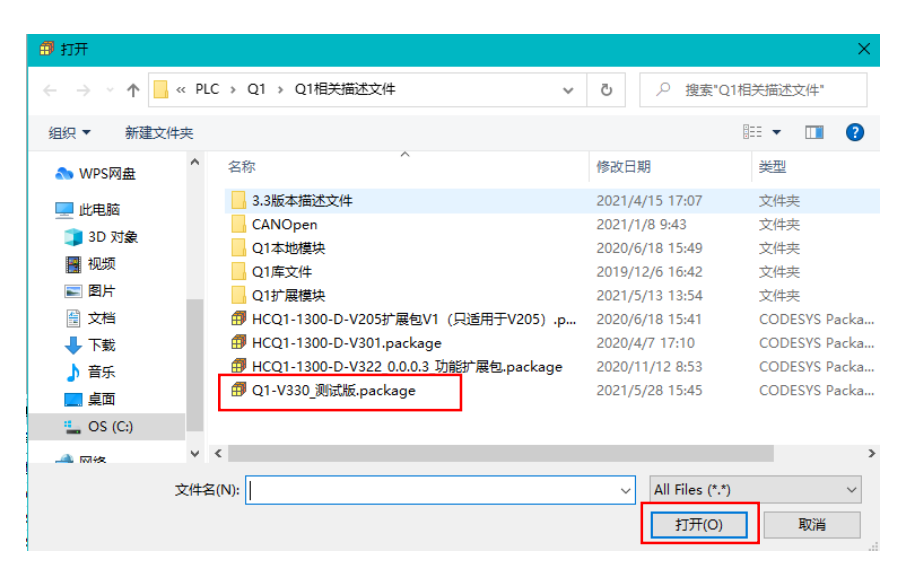

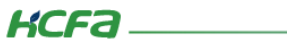

4. 在弹出窗口中选择【完全安装】,进入安装流程,结束后点击【Finish】

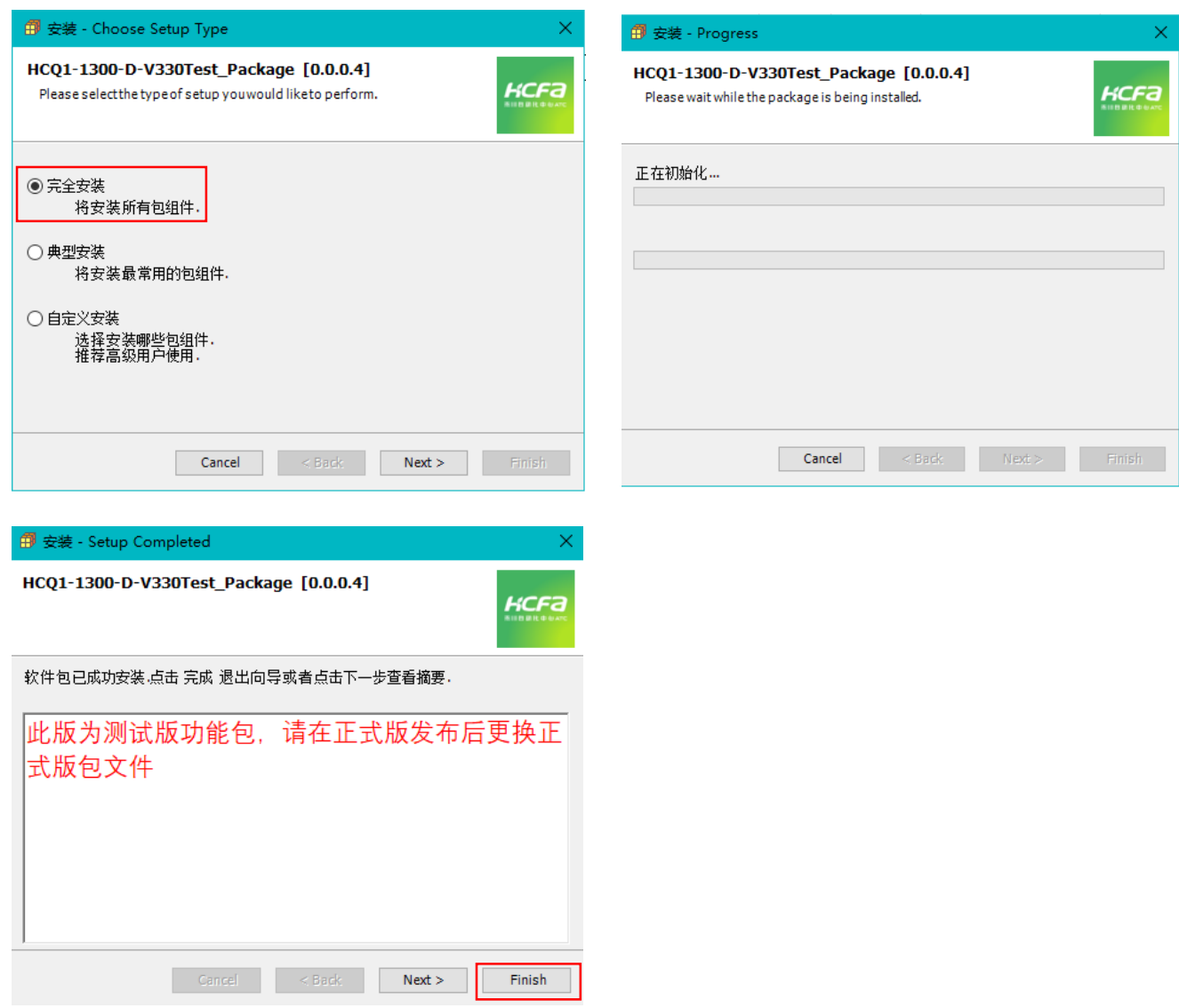

5. 成功安装后在包管理器的当前软件安装包界面中可以看到成功安装的描述文件包,在描述文件列表中也可以 查看到新安装好的描述文件。

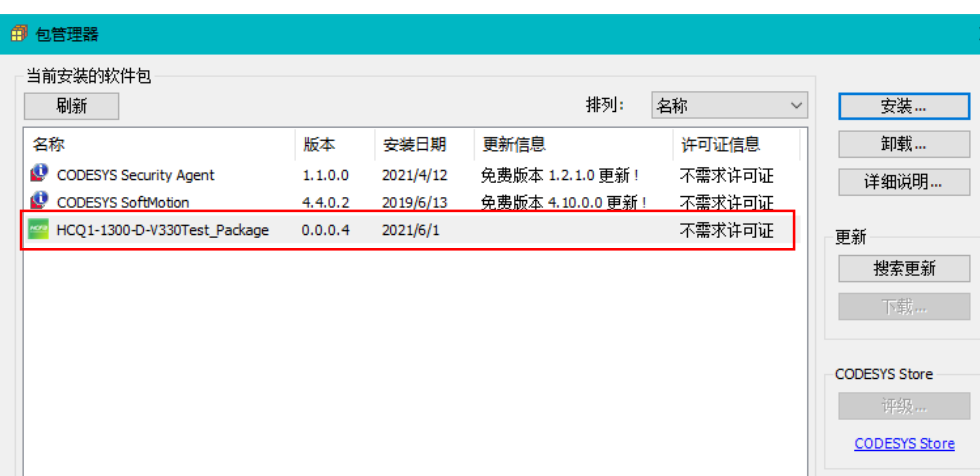

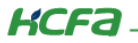

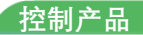

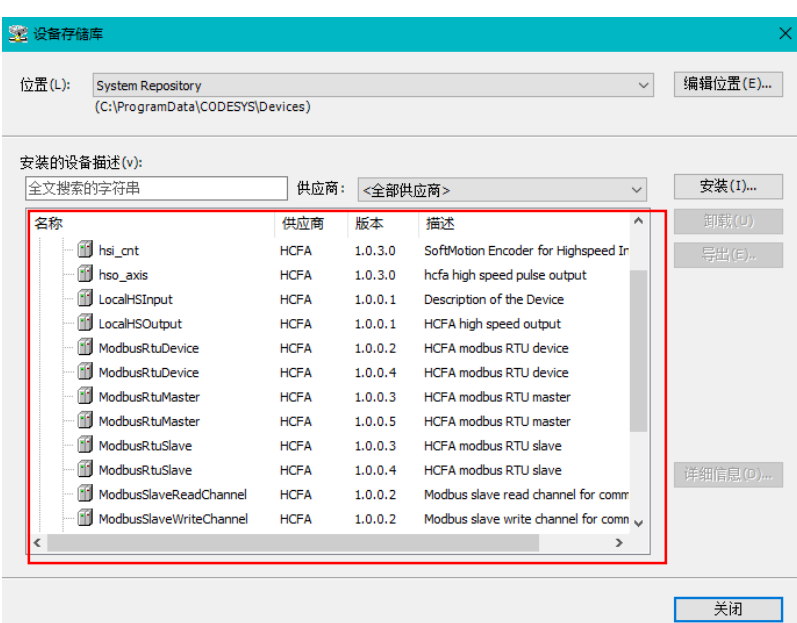

6. 若用户已创建的项目不在 HCQ1-1300-D 平台下,此时需要 PLC 程序更改运行平台。右击【Device】→【更 新设备】, 即可进行切换平台。

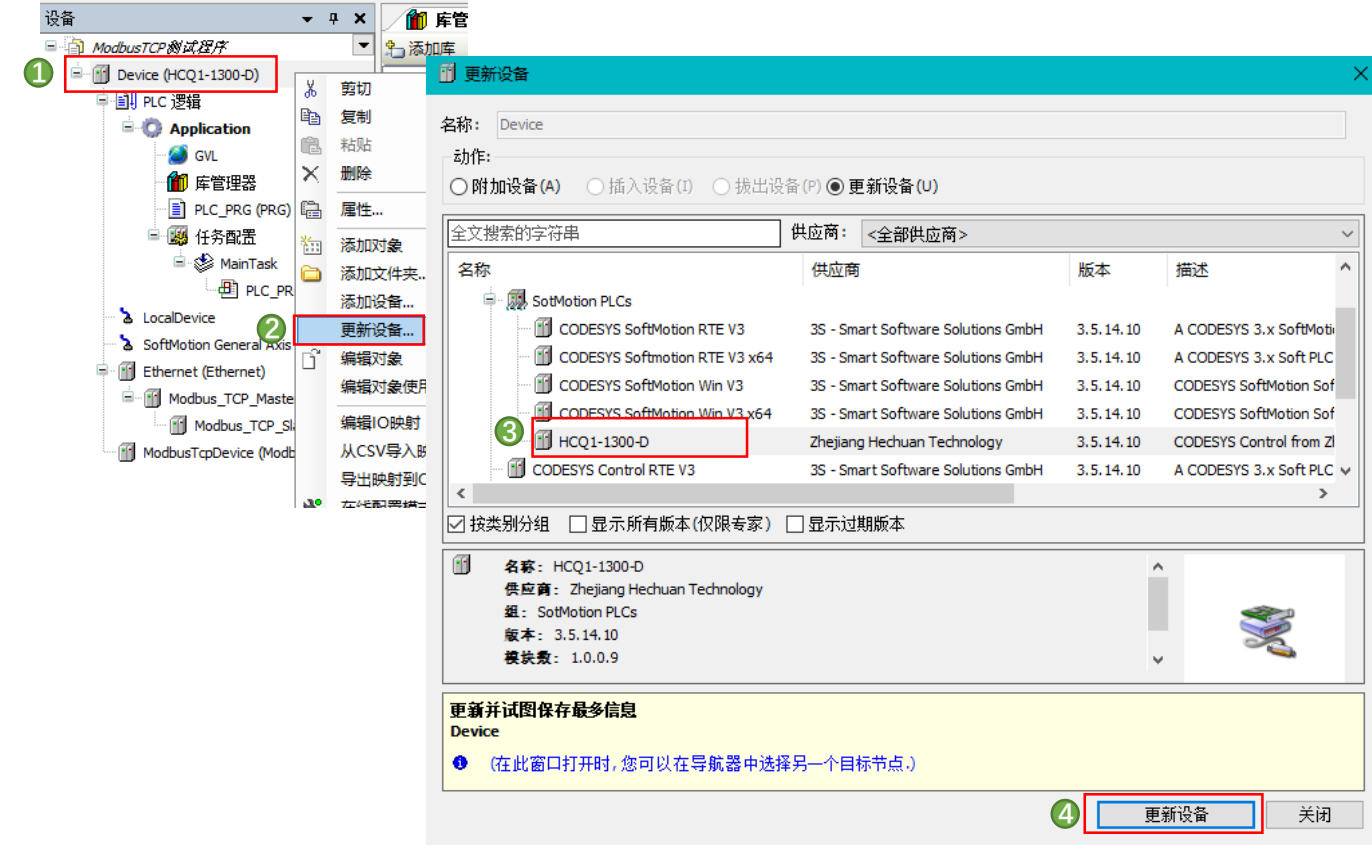

**控制产品**

## **设备描述文件安装:**

1. 在菜单栏中点击【工具】→【设备存储库】

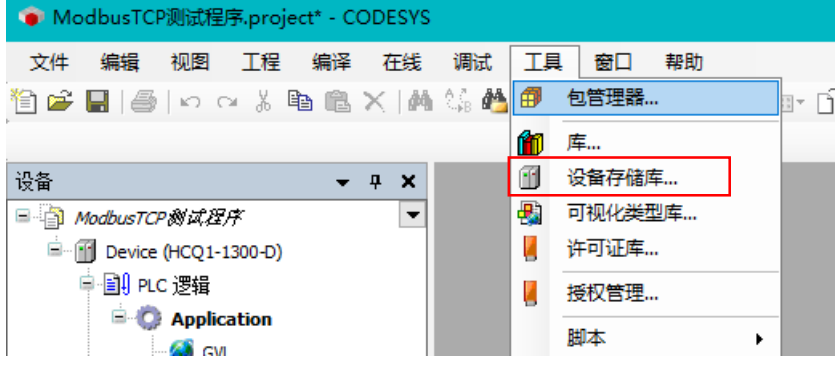

#### 2. 在弹出窗口中点击右侧【安装】

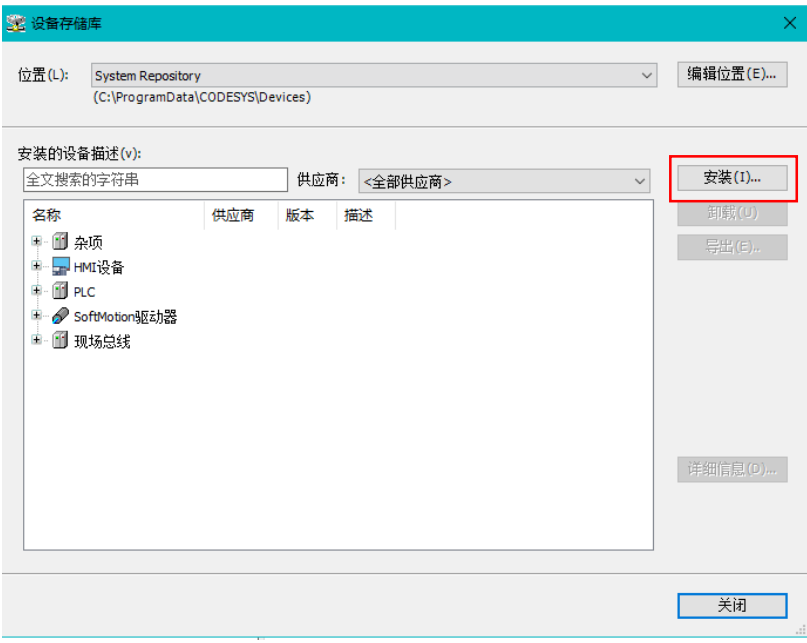

# 3. 找到下载的设备描述文件,点击【打开】

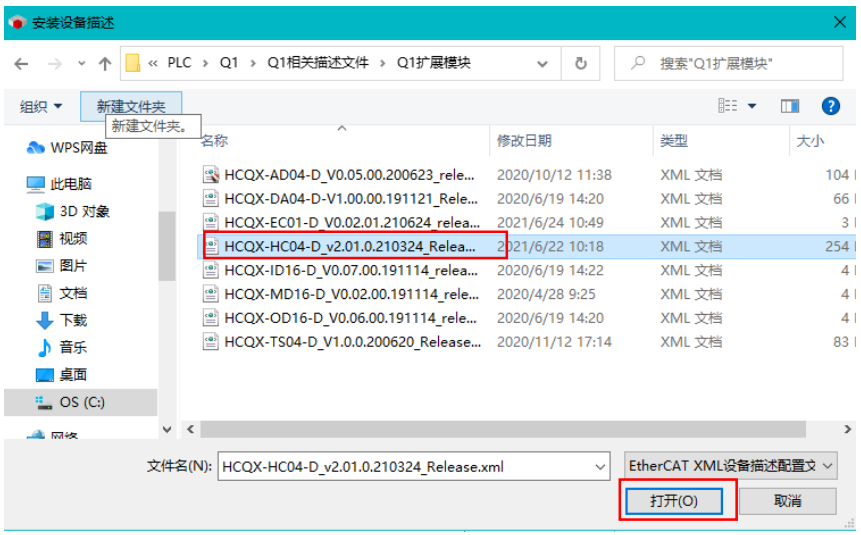

## 4. 如下图所示则设备描述文件安装成功

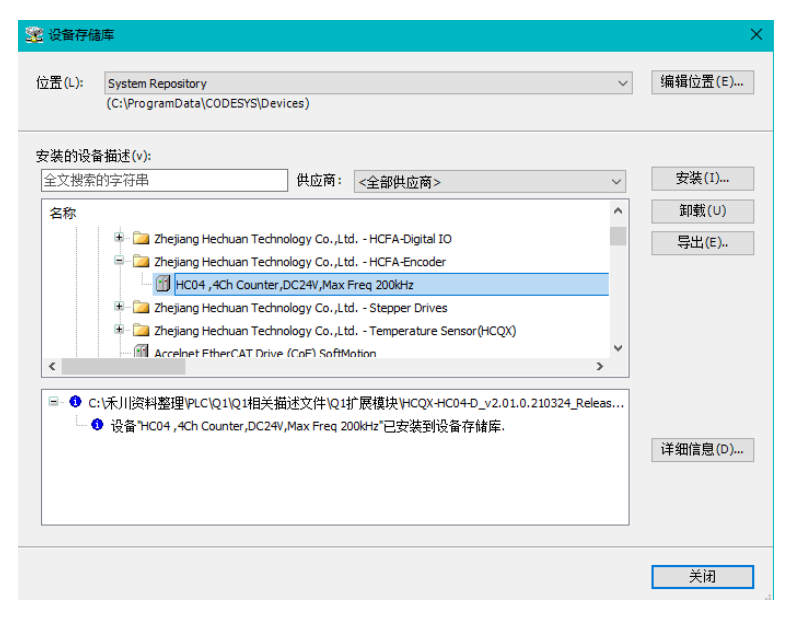

#### **库文件安装:**

1. 在菜单栏中点击【工具】→【库】

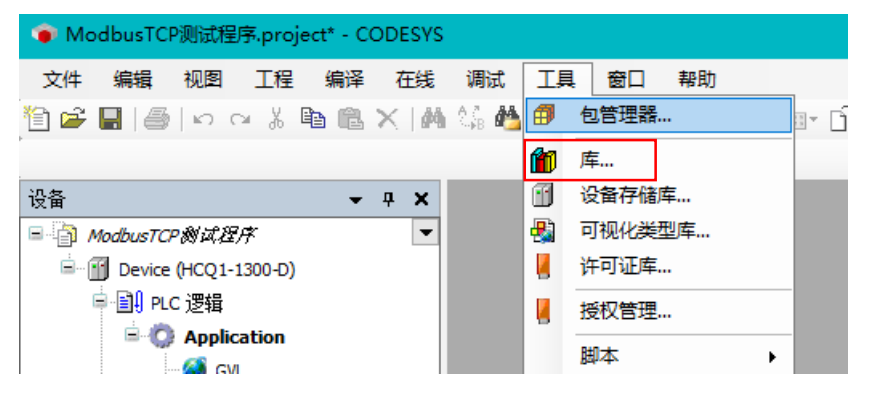

2. 在弹出窗口中点击右侧【安装】

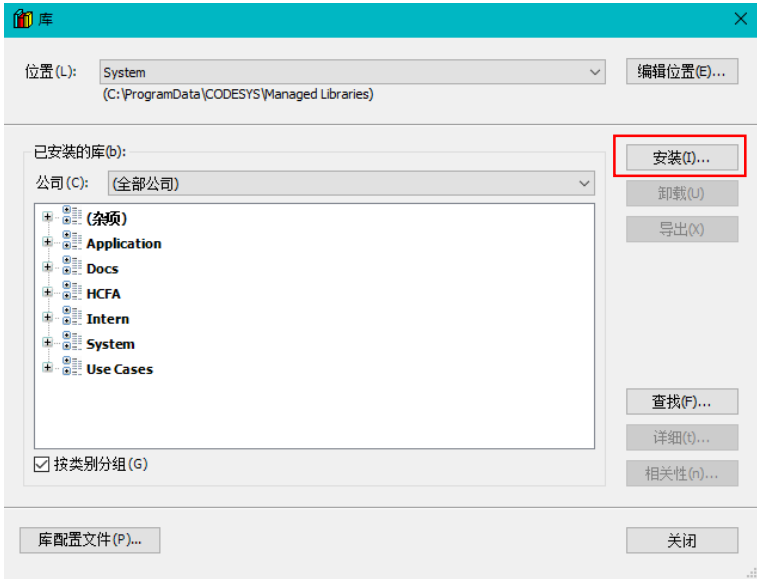

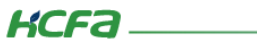

# 3. 找到下载的库文件,点击【打开】

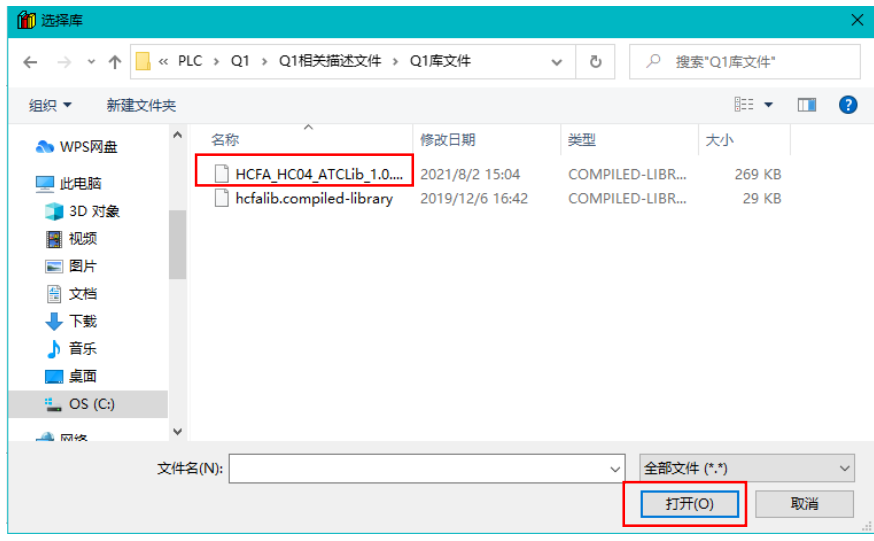

## 4. 如下图所示则库安装成功

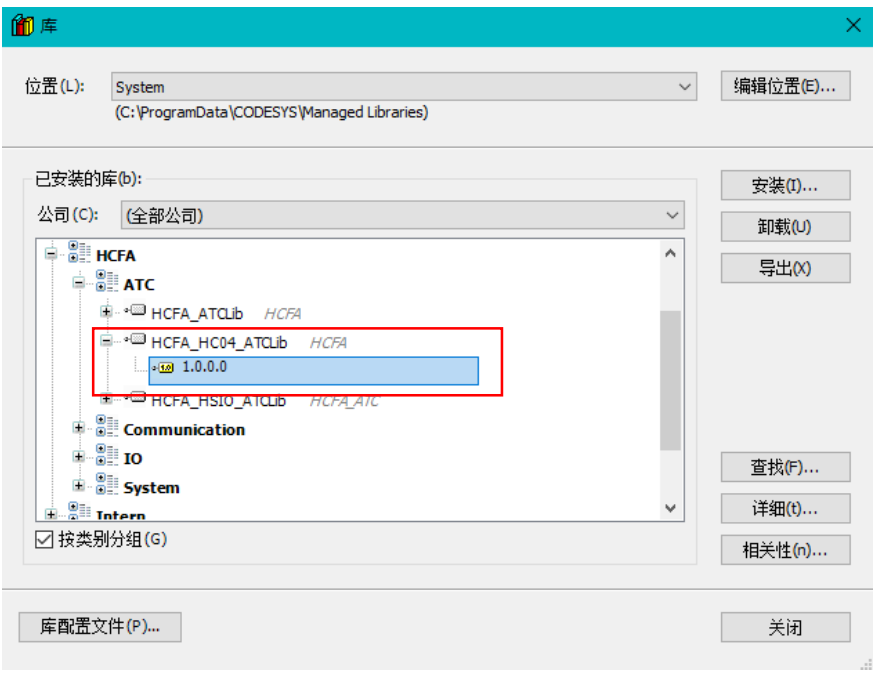